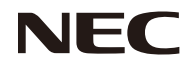

*Проектор*

# *PE401H*

*Руководство пользователя*

Номер модели NP-PE401H

Версия 2/03/14

- DLP, BrilliantColor и DLP Link являются товарными знаками компании Texas Instruments.
- IBM является зарегистрированным товарным знаком или товарным знаком компании корпорации International Business Machines.
- Macintosh, Mac OS X, iMac и PowerBook являются товарными знаками компании Apple Inc., зарегистрированными в США и других странах.
- Microsoft, Windows, Windows Vista, Internet Explorer, .NET Framework и PowerPoint являются зарегистрированными товарными знаками корпорации Microsoft в США и (или) других странах.
- MicroSaver является зарегистрированным торговым знаком компании Kensington Computer Products Group, подразделения компании ACCO Brands.
- В приложении Virtual Remote Tool используется библиотека WinI2C/DDC, © Nicomsoft Ltd.
- HDMI, логотип HDMI и High-Definition Multimedia Interface являются товарными знаками или зарегистрированными товарными знаками компании HDMI Licensing LLC.

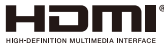

- Blu-ray является товарным знаком ассоциации Blu-ray Disc Association.
- PJLink является товарным знаком, заявка на который подана в Японии, США и других странах и регионах.
- CRESTRON и ROOMVIEW являются зарегистрированными товарными знаками корпорации Crestron Electronics, Inc. в США и других странах.
- Другие названия товаров и компаний, упомянутые в настоящем руководстве, являются товарными знаками или зарегистрированными товарными знаками соответствующих владельцев.

### **ПРИМЕЧАНИЯ**

- (1) Без разрешения запрещается воспроизводить настоящее Руководство пользователя полностью или частично.
- (2) Содержимое настоящего руководства может быть изменено без предварительного уведомления.
- (3) Подготовке настоящего Руководства пользователя было уделено большое внимание, однако в случае обнаружения сомнительных пунктов, ошибок или пропусков обращайтесь в нашу компанию.
- (4) Несмотря на пункт (3), компания NEC не будет нести ответственности по каким-либо претензиям о потере прибыли или иных проблемах, возникших в результате использования данного проектора.

## **Правила техники безопасности**

### **Меры предосторожности**

Перед использованием проектора NEC внимательно прочтите настоящее руководство и храните его под рукой для использования в будущем.

### **ОСТОРОЖНО!**

Для выключения сетевого питания отсоединяйте вилку от электрической розетки. Электрическая розетка должна быть расположена максимально близко к данному изделию и легко доступна.

### **ОСТОРОЖНО!**

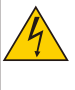

ВО ИЗБЕЖАНИЕ ПОРАЖЕНИЯ ЭЛЕКТРИЧЕСКИМ ТОКОМ ЗАПРЕЩАЕТСЯ ОТКРЫВАТЬ КОРПУС ДАННОГО ПРИБОРА. ВНУТРИ ПРИБОРА НАХОДЯТСЯ КОМПОНЕНТЫ ПОД ВЫСОКИМ НАПРЯЖЕНИЕМ.

ОБСЛУЖИВАНИЕ ДОЛЖНЫ ВЫПОЛНЯТЬ КВАЛИФИЦИРОВАННЫЕ СПЕЦИАЛИСТЫ СЕРВИСНОЙ СЛУЖБЫ.

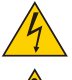

Этот символ предупреждает пользователя о неизолированных компонентах под высоким напряжением, которое может вызвать поражение электрическим током. Поэтому любое прикосновение к деталям внутри прибора представляет опасность.

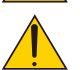

Этот символ информирует пользователя о наличии важной информации по эксплуатации и техническому обслуживанию данного прибора.

Во избежание проблем следует внимательно ознакомиться с этой информацией.

**ВНИМАНИЕ!** ВО ИЗБЕЖАНИЕ ВОЗГОРАНИЯ И ПОРАЖЕНИЯ ЭЛЕКТРИЧЕСКИМ ТОКОМ ЗАПРЕЩАЕТСЯ ПОДВЕРГАТЬ ДАННЫЙ ПРИБОР ВОЗДЕЙСТВИЮ ДОЖДЯ ИЛИ ВЛАГИ. ТАКЖЕ ЗАПРЕЩАЕТСЯ ПОДСОЕДИНЯТЬ ШТЕПСЕЛЬНУЮ ВИЛКУ ДАННОГО ПРИБОРА К УДЛИНИТЕЛЯМ И ДРУГИМ РОЗЕТКАМ, ЕСЛИ КОНТАКТЫ ВИЛКИ ВХОДЯТ В РОЗЕТКУ НЕ ПОЛНОСТЬЮ.

### **Уведомление о соответствии правилам DOC (только для Канады)**

Данный цифровой прибор класса B соответствует канадскому стандарту ICES-003.

### **Соответствие требованиям к шумовым характеристикам оборудования – 3. GPSGV**

Максимальный уровень звукового давления составляет менее 70 дБ (A) в соответствии со стандартом EN ISO 7779.

### **Утилизация отработавшего изделия**

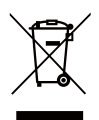

Согласно законодательству ЕС (действующее в каждой из стран-участниц), отработавшие электрические и электронные изделия с показанной слева маркировкой подлежат утилизации отдельно от обычных бытовых отходов. Это относится к проекторам, их

электрическим принадлежностям и лампам. При утилизации таких изделий необходимо выполнять требования местных органов власти или обратиться в магазин, где было

приобретено изделие. После утилизации отработанных изделий они будут переработаны и использованы повторно. Это позволит сократить количество отходов, а также свести к минимуму вредное влияние на здоровье человека и окружающую среду таких веществ, как ртуть, содержащихся в лампе. Данная маркировка на электрических и электронных изделиях действует только в странах, входящих в настоящий момент в Европейский союз.

### **ПРЕДУПРЕЖДЕНИЕ ДЛЯ ЖИТЕЛЕЙ ШТ. КАЛИФОРНИЯ**

Держа в руках кабели данного прибора, вы будете соприкасаться со свинцом. По законам штата Калифорния это химическое вещество может вызывать врожденные дефекты и другие нарушения репродуктивной функции человека. *МОЙТЕ РУКИ ПОСЛЕ ОБРАЩЕНИЯ С КАБЕЛЯМИ.*

## **Радиочастотные помехи (только для США)**

#### **ВНИМАНИЕ!**

Федеральная комиссия по связи США (FCC) запрещает вносить какие-либо модификации или изменения в данный прибор ЗА ИСКЛЮЧЕНИЕМ указанных компанией NEC Display Solutions of America, Inc. в настоящем руководстве. Невыполнение данного правительственного требования может привести к аннулированию права на эксплуатацию данного прибора. Данный прибор прошел испытания и признан соответствующим ограничениям для цифровых приборов Класса B согласно Части 15 правил Федеральной комиссии по связи США (FCC).

Целью этих ограничений является обеспечение приемлемой защиты от помех при установке оборудования в жилых помещениях. Данный прибор генерирует, использует и может распространять радиочастотную энергию и при нарушении инструкции по установке или эксплуатации может создавать помехи для радиосвязи. Однако даже при соблюдении всех инструкций по монтажу нельзя гарантировать, что в некоторых случаях не возникнут помехи. Если данный прибор создает помехи для приема телевизионных или радиосигналов, что можно проверить, выключив и включив данный прибор, пользователю рекомендуется попытаться устранить помехи с помощью следующих мер:

- изменить ориентацию или местоположение приемной антенны;
- увеличить расстояние между приемником и данным прибором;
- подключить данный прибор и приемник к розеткам в различных цепях;
- обратиться за помощью к продавцу данного прибора или опытному специалисту по телевизионной и радиотехнике.

Только для Великобритании: в Великобритании с данным прибором следует использовать утвержденный BS кабель питания, оснащенный литой вилкой с установленным черным предохранителем (5 А). Если кабель питания не входит в комплект поставки данного прибора, следует обратиться к его поставщику.

### **Важные правила техники безопасности**

Соблюдение данных правил техники безопасности позволит продлить срок службы проектора и предотвратить возгорание и поражение электрическим током. Прочтите внимательно данные инструкции и соблюдайте требования всех предупреждений.

## **Монтаж**

- Не следует устанавливать проектор в следующих местах:
	- на неустойчивую тележку, подставку или стол;
	- рядом с водой, ванной, а также во влажных помещениях;
	- в местах воздействия прямых солнечных лучей, а также вблизи нагревательных приборов;
	- в пыльных, задымленных местах, а также в местах образования пара;
	- на листе бумаги, скатерти, пледе, ковре, а также каких-либо предметах, которые могут быть повреждены или изменить свои свойства под воздействием высокой температуры.
- В случае монтажа проектора на потолке следует соблюдать перечисленные ниже требования.
	- Запрещается самостоятельно осуществлять монтаж проектора.
	- Для обеспечения должной работы и снижения риска причинения вреда здоровью людей монтаж проектора должны осуществлять квалифицированные специалисты.
	- Кроме того, потолок должен быть достаточно прочным, чтобы выдержать вес проектора, и монтаж необходимо выполнять с соблюдением местных строительных норм.
	- За дополнительной информацией обращайтесь к продавцу данного прибора.

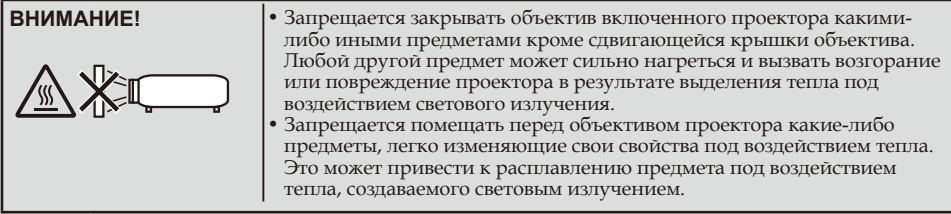

#### **Установка проектора в горизонтальном положении**

Угол наклона проектора не должен превышать 5 градусов, кроме того, проектор не допускается устанавливать как-либо иначе, кроме как на столе или на потолке, в противном случае срок службы лампы значительно сократится.

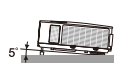

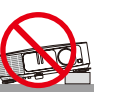

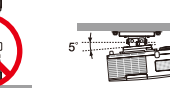

### **Меры предосторожности во избежание возгорания и поражения**

#### **электрическим током**

- Во избежание скопления горячего воздуха внутри проектора необходимо обеспечить достаточную вентиляцию и не допускается закрывать вентиляционные отверстия. Необходимо оставить как минимум 10 см (4 дюйма) свободного пространства между проектором и стеной.
- Запрещается прикасаться к выпускному вентиляционному отверстию, так как эта область может быть горячей при включенном проекторе и непосредственно после его выключения.

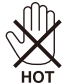

- Нельзя допускать попадания внутрь проектора посторонних предметов, таких как канцелярские скрепки и обрывки бумаги. Запрещается пытаться извлечь какие-либо предметы, упавшие в проектор. Запрещается вставлять в проектор металлические предметы, например проволоку или отвертку. В случае попадания в проектор какого-либо предмета необходимо незамедлительно отключить проектор от сети и пригласить квалифицированного специалиста сервисной службы для извлечения постороннего предмета.
- Запрещается помещать на проектор другие предметы.
- Запрещается прикасаться к штепсельной вилке во время грозы. Это может стать причиной поражения электрическим током.
- Проектор предназначен для работы от сети напряжением 100–240 В переменного тока с частотой 50/60 Гц. Перед эксплуатацией проектора необходимо убедиться, что источник питания соответствует этим требованиям.
- Не следует смотреть на объектив во время работы проектора. Это может привести к серьезному повреждению глаз.

$$
\big(\text{A} \rightarrow \text{A}
$$

- Необходимо убрать с пути луча проектора любые предметы (например увеличительное стекло и т.п.). Проекционная лампа светится очень ярко, поэтому любой посторонний предмет, который может отражать свет, излучаемый лампой, может привести к непредсказуемым результатам, например возгоранию или повреждению глаз.
- На пути света между источником света и лампой не должны находиться какие-либо предметы. Такие предметы могут воспламениться.
- Запрещается помещать перед лампой или выпускным вентиляционным отверстием проектора какие-либо предметы, легко изменяющие свои свойства под воздействием тепла. Это может привести к плавлению такого предмета или ожогу рук от воздействия тепла, выделяемого лампой и вследствие вентиляции.
- При обращении с кабелем питания необходимо соблюдать осторожность. Поврежденный или изношенный кабель питания может стать причиной поражения электрическим током или возгорания.
	- Запрещается использовать какие-либо другие кабели питания кроме входящего в комплект поставки данного прибора.
	- Не следует сгибать или тянуть кабель питания с излишней силой.
	- Запрещается ставить на кабель питания проектор или какие-либо другие тяжелые предметы.
	- Запрещается накрывать кабель питания какими-либо мягкими материалами, например пледом.
	- Запрещается нагревать кабель питания.
	- Запрещается прикасаться к штепсельной вилке мокрыми руками.
- В перечисленных ниже случаях следует выключить проектор, отсоединить кабель питания от электрической розетки и вызвать квалифицированного специалиста сервисной службы.
- Повреждение или износ кабеля питания или штепсельной вилки.
- Имело место воздействие на проектор дождя или влаги.
- Проектор не работает надлежащим образом, несмотря на выполнение всех инструкций в настоящем Руководстве пользователя.
- Проектор упал, или поврежден его корпус.
- Наблюдаются очевидные изменения в работе проектора (это свидетельствует о необходимости технического обслуживания).
- Перед переноской проектора необходимо отсоединять от него кабель питания и все остальные кабели.
- Перед очисткой корпуса и заменой лампы необходимо выключать проектор и отсоединять кабель питания от электрической розетки.
- Если проектор не предполагается использовать в течение длительного времени, следует выключить проектор и отсоединить кабель питания от электрической розетки.
- При использовании кабеля ЛВС: в целях безопасности не подсоединяйте кабель к разъему периферийных устройств, на который может поступать избыточное напряжение.

### **Меры предосторожности при обращении с пультом дистанционного управления (ДУ)**

- При обращении с пультом ДУ следует соблюдать осторожность.
- Если на пульт ДУ попала влага, его необходимо незамедлительно протереть досуха.
- Не следует допускать воздействия на пульт ДУ повышенной температуры или влажности.
- Запрещается разбирать, замыкать накоротко, а также нагревать батареи.
- Запрещается подвергать батареи воздействию пламени.
- Если пульт ДУ не предполагается использовать в течение длительного времени, следует извлечь из него батареи.
- Необходимо соблюдать полярность (+ и –) батарей при их установке.
- Не допускается устанавливать одновременно новые и старые батареи, а также батареи различных типов.
- Отработавшие батареи необходимо утилизировать в соответствии с местными правилами.

#### **Замена лампы**

- Для обеспечения оптимальной и безопасной работы проектора необходимо использовать рекомендуемую лампу.
- Инструкции по замене лампы см. на стр. 63–64.
- Лампу следует заменять после отображения на дисплее проектора сообщения «СРОК СЛУЖБЫ ЛАМПЫ ИСТЕК. ТРЕБУЕТСЯ ЗАМЕНИТЬ ЛАМПУ.» . В случае использования лампы после окончания срока ее службы лампа может разрушиться, и осколки стекла могут рассыпаться в отсеке лампы. Не прикасайтесь к осколкам стекла, так как это может привести к порезам. В этом случае для замены лампы обращайтесь в магазин, где был приобретен проектор.

#### **Характеристики лампы**

Данный проектор оснащен ртутной лампой высокого давления в качестве источника света. Вследствие характеристик лампы ее яркость постепенно снижается по мере эксплуатации. Кроме того, неоднократное включение и выключение лампы может увеличить вероятность снижения яркости лампы.

## $\blacksquare$  осторожно!

- ЗАПРЕЩАЕТСЯ КАСАТЬСЯ ЛАМПЫ непосредственно после ее использования. Лампа сильно нагревается. Необходимо выключить проектор и отсоединить кабель питания. Перед тем как прикасаться к лампе, необходимо дать ей остыть как минимум в течение часа.
- Перед извлечением лампы из проектора, закрепленного на потолке, необходимо удостовериться, что под ним никого нет. Если лампа перегорела, из нее могут падать осколки стекла.

#### **Примечание для жителей США**

Лампа внутри данного прибора содержит ртуть. Она подлежит утилизации согласно местному, федеральному законодательству и законам штата.

#### **Меры предосторожности при просмотре 3D-изображений во избежание причинения вреда здоровью**

- Перед просмотром изображений прочтите информацию о мерах предосторожности во избежание причинения вреда здоровью, которая может быть представлена в руководствах пользователя затворных ЖК-очков, а также может сопровождать 3D-материалы, такие как DVD-диски, видеоигры, компьютерные видеоигры и т.п.
	- Во избежание неблагоприятных симптомов следуйте приведенным ниже рекомендациям.
	- Не используйте затворные ЖК-очки для просмотра каких-либо иных материалов, кроме 3Dизображений.
	- Расстояние между экраном и зрителем должно составлять не менее 2 м (7 футов). Просмотр 3D-<br>- Расстояние между экраном близкого расстояния может вызвать переутомление глаз.
	- Избегайте просмотра 3D-изображений в течение длительного периода времени. После каждого часа просмотра делайте перерыв как минимум на 15 минут.
	- Если вы (или кто-либо из ваших родственников) страдаете приступами фоточувствительной эпилепсии, перед просмотром 3D-изображений проконсультируйтесь с врачом.
	- Прекратите просмотр, если во время просмотра 3D-изображений вы плохо себя почувствовали: ощутили тошноту, головокружение, недомогание, головную боль, переутомление глаз, туман в глазах, судороги или онемение. Если симптомы не проходят, проконсультируйтесь с врачом.

### **Режим большой высоты над уровнем моря**

- При использовании проектора на высоте над уровнем моря 760 м (2500 футов) или выше выберите для параметра [РЕЖИМ ВЕНТИЛЯТОРА] значение [СКОРОСТНОЙ].
- Использование проектора на высоте над уровнем моря приблизительно 760 м (2500 футов) или выше без установки режима [СКОРОСТНОЙ] может вызвать перегрев и отключение проектора. Если это произошло, подождите несколько минут и включите проектор.
- Использование проектора на высоте над уровнем моря менее 760 м (2500 футов) при установленном режиме [СКОРОСТНОЙ] может привести к переохлаждению лампы, что в свою очередь вызовет мерцание изображения. В таком случае выберите для параметра [РЕЖИМ ВЕНТИЛЯТОРА] значение [АВТО].
- Использование проектора на высоте над уровнем моря приблизительно 760 м (2500 футов) или выше может сократить срок службы оптических компонентов, например лампы.

### **Сведения об авторских правах на оригинальные проецируемые изображения**

Помните, что использование данного проектора в коммерческих целях или для привлечения внимания публики в таких местах, как кафе или отель, а также уменьшение и увеличение изображения на экране при помощи перечисленных ниже функций могут повлечь риск нарушения законодательства об авторских правах. К таким функциям относятся: [ФОРМАТ КАДРА], [ТРАПЕЦИЯ] (Коррекция трапецеидального искажения), увеличение и другие подобные функции.

### **ПРИМЕЧАНИЕ: функции управления питанием**

Данный проектор оснащен функциями управления питанием.

Для снижения потребляемой мощности на заводе изготовителе функции управления питанием (1 и 2) настроены указанным ниже образом. Для управления проектором посредством ЛВС или подключения последовательного кабеля при помощи экранного меню измените настройки функций 1 и 2.

### **1. ЖДУЩИЙ РЕЖИМ, (стандартная настройка: ЭНЕРГОСБЕРЕЖЕНИЕ)**

Для управления проектором с внешнего устройства установите значение [СТАНДАРТ] для параметра [ЖДУЩИЙ РЕЖИМ].

Когда для параметра [ЖДУЩИЙ РЕЖИМ] выбрано значение [ЭНЕРГОСБЕРЕЖЕНИЕ], будут неактивны следующие разъемы и функции:

разъем PC CONTROL (Управление с компьютера), разъем MONITOR OUT (Выход монитора), разъем AUDIO OUT (Аудиовыход), функции LAN (ЛВС), функция Mail Alert (Оповещение электронной почтой), DDC/CI (Virtual Remote Tool).

### **2. АВТОВЫКЛ., (заводская настройка: 30 минут)**

Для управления проектором с внешнего устройства выберите значение «0» для параметра [АВТОВЫКЛ. (МИН)].

Если для параметра [АВТОВЫКЛ.] выбрано значение «30», можно настроить проектор на автоматическое выключение через 30 минут при отсутствии сигнала на каких-либо входах или бездействии.

# *Оглавление*

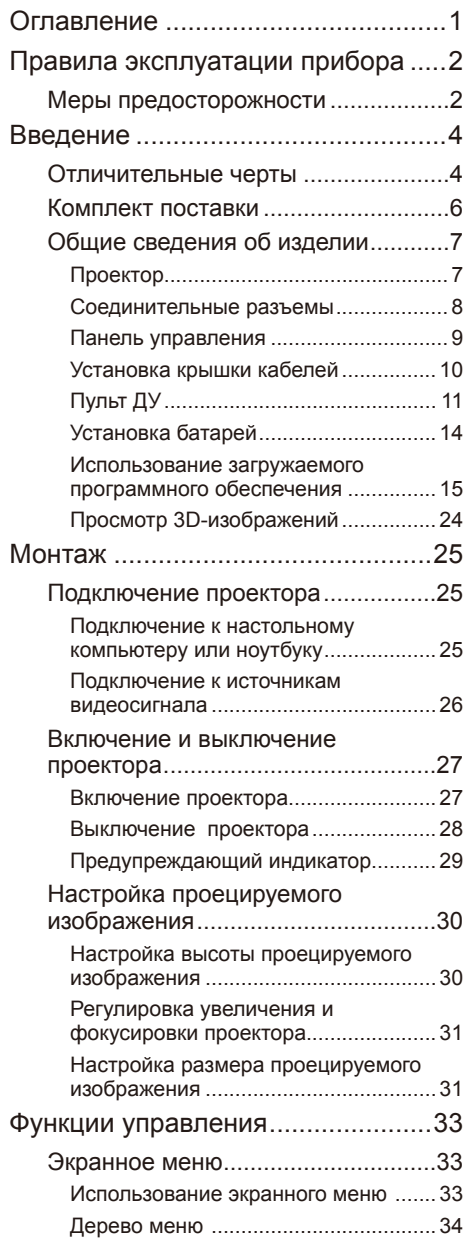

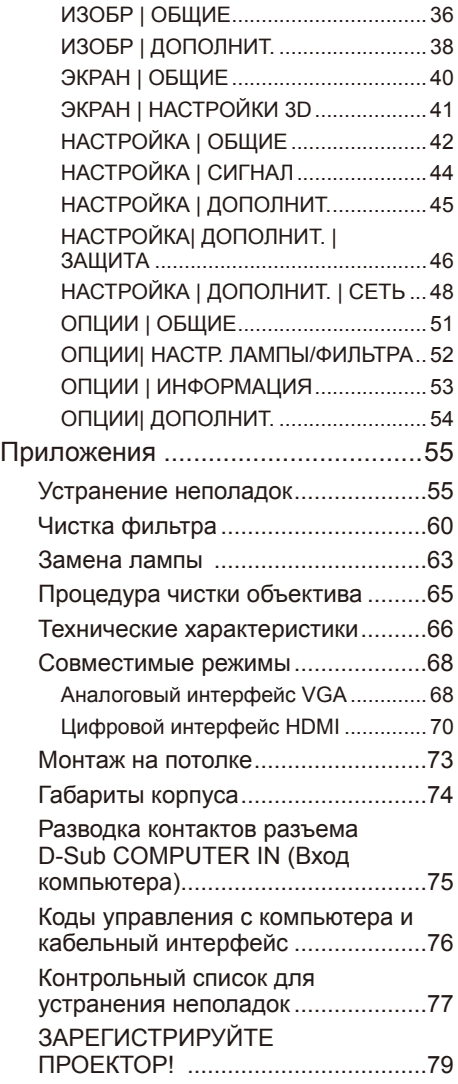

# <span id="page-8-0"></span>*Правила эксплуатации прибора*

## **Меры предосторожности**

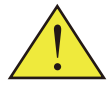

*Соблюдайте все предупреждения, меры предосторожности и правила технического обслуживания согласно рекомендациям в настоящем руководстве пользователя, чтобы максимально продлить срок службы данного прибора.*

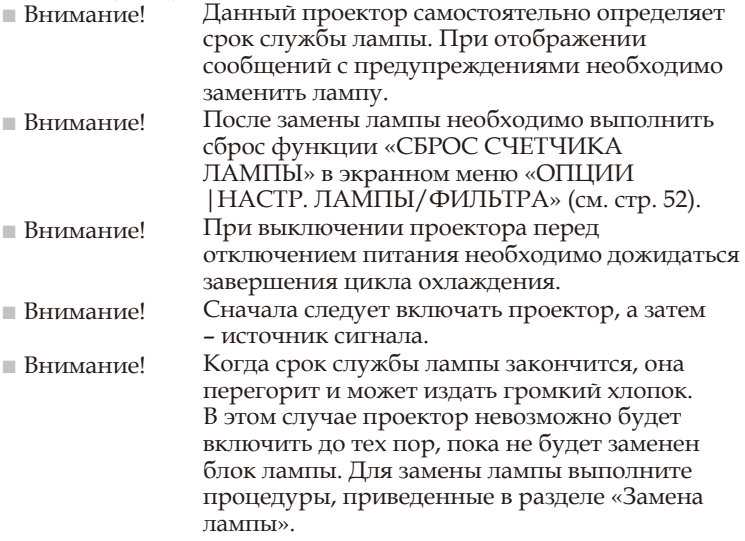

Информация о соответствии требованиям директивы RoHS Турции предназначена для рынка Турции EEE Yönetmeliğine Uygundur.

Данный прибор не предназначен для использования в непосредственном поле видимости на рабочих местах с видеодисплеями. Во избежание некомфортных бликов на видеодисплеях на рабочих местах данный прибор не допускается устанавливать в прямом поле видимости.

Экраны с высоким коэффициентом усиления не являются оптимальным решением для данного проектора. Чем ниже коэффициент усиления экрана (например: порядка 1), тем качественнее будет выглядеть проецируемое изображение.

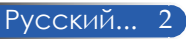

# *Правила эксплуатации прибора*

## *Рекомендации*

- Выключайте данный прибор перед очисткой.
- Для очистки корпуса данного прибора используйте мягкую ткань, смоченную слабым чистящим средством.
- Отсоединяйте штепсельную вилку от электрической розетки, если данный прибор не используется длительное время.
- В случае загрязнения объектива для его очистки используйте имеющиеся в продаже салфетки для объективов.

### *Запрещается*

- Запрещается использовать для очистки данного прибора абразивные чистящие средства, парафины и растворители.
- Не допускается:
	- подвергать данный прибор воздействию высоких и низких температур или влажности;
	- эксплуатировать данный прибор в местах с повышенным содержанием пыли или грязи;
	- подвергать данный прибор воздействию прямых солнечных лучей;
	- перемещать проектор, удерживая его за крышку кабелей;
	- тянуть за проектор, установленный на потолке или на стене;
	- оказывать чрезмерное давление на объектив;
	- оставлять отпечатки пальцев на объективе.

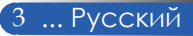

## <span id="page-10-0"></span>**Отличительные черты**

- **Высокое разрешение** Поддержка разрешения Full HD (1920 x 1080).
- **1,7-кратное увеличение** Большой коэффициент увеличения позволяет легко выполнять настройку для любой ситуации.

## ■ **Функции быстрого выключения и прямого выключения**

После выключения питания проектор можно сразу же убирать. После выключения проектора с помощью пульта ДУ или панели управления на его корпусе ожидать охлаждения не требуется.

Проектор оснащен функцией прямого выключения. Эта функция позволяет выключать проектор (даже во время проецирования изображения) при помощи главного выключателя питания или отсоединения сетевого питания. Для отсоединения сетевого питания при включенном проекторе используйте сетевой фильтр, оснащенный выключателем и предохранителем.

■ **Потребляемая мощность 0,5 Вт в режиме ожидания благодаря технологии энергосбережения** Выбор в меню значения [ЭНЕРГОСБЕРЕЖЕНИЕ] для параметра [ЖДУЩИЙ РЕЖИМ] позволяет переключить проектор в режим энергосбережения, в котором потребляемая мощность составляет всего 0,5 Вт (типовое значение).

## ■ **Два входа HDMI для цифровых сигналов**

Два входа HDMI позволяют проектору принимать совместимые с HDCP цифровые сигналы. Вход HDMI также поддерживает аудиосигнал.

■ **Встроенная акустическая система мощностью 8 Вт + 8 Вт является интегрированным решением воспроизведения звука**

Мощная стереофоническая акустическая система (8 Вт + 8 Вт) обеспечивает высокий уровень громкости при использовании проектора в больших помещениях.

## ■ **Поддержка 3D-функций**

Проектор поддерживает следующие форматы при использовании DLP®-синхронизации:

- HDMI 3D;
- HQFS 3D.

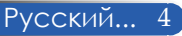

■ **Встроенный разъем RJ-45 для подключения к проводной ЛВС**

Пользователь может управлять проектором с компьютера посредством проводной ЛВС.

### ■ **Прикладное программное обеспечение (User Supportware)**

Две программы: Virtual Remote Tool и PC Control Utility Pro 4/Pro 5, можно загрузить с нашего веб-сайта.

### ■ **Защита от несанкционированного использования проектора**

Усовершенствованные интеллектуальные функции защиты с помощью пароля, блокировка панели управления на корпусе проектора, гнездо для защитного замка и отверстие для защитной цепи – все это поможет предотвратить несанкционированный доступ, несанкционированную настройку и угрозу кражи проектора.

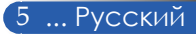

## <span id="page-12-0"></span>**Комплект поставки**

*Данный проектор поставляется в комплекте, показанном ниже. Проверьте целостность комплекта приобретенного прибора. Если какие-либо предметы отсутствуют, незамедлительно свяжитесь с продавцом данного прибора.*

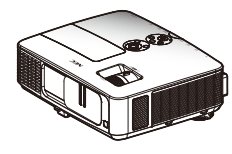

Проектор

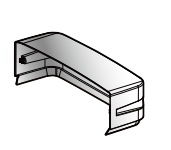

Крышка кабелей

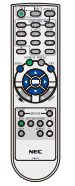

Пульт ДУ (артикул: 79TC3051)

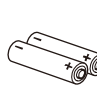

Батареи типоразмера AAA, 2 шт.

Кабель питания для США (артикул: 79TC5021)

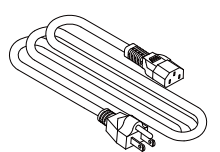

Кабель питания для Европейского союза (артикул: 79TC5031)

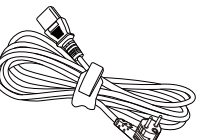

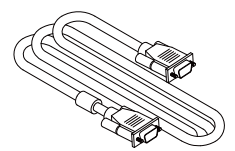

Компьютерный кабель (VGA) (Артикул: 79TC5061)

 Важная информация (для Северной Америки: 7N8N3891, для других стран кроме Северной Америки: 7N8N3891 и 7N8N3901)

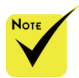

 Так как в различных странах данный прибор может применяться в различных целях, принадлежности в разных регионах могут отличаться.

### Документация

 Компакт-диск для проектора **NEC** 

Кабель питания, 1 шт.

- (артикул: 7N951942)
- Краткое руководство (артикул: 7N8N3632)
- Для Северной Америки
- Ограниченная гарантия

### Для Европы

- Политика гарантийного обслуживания
	- Информация для клиентов в Европе: ознакомиться с нашей текущей действующей политикой гарантийного обслуживания можно на нашем веб-сайте по адресу: www.nec-display-solutions. com

## <span id="page-13-0"></span>**Общие сведения об изделии**

**Проектор**

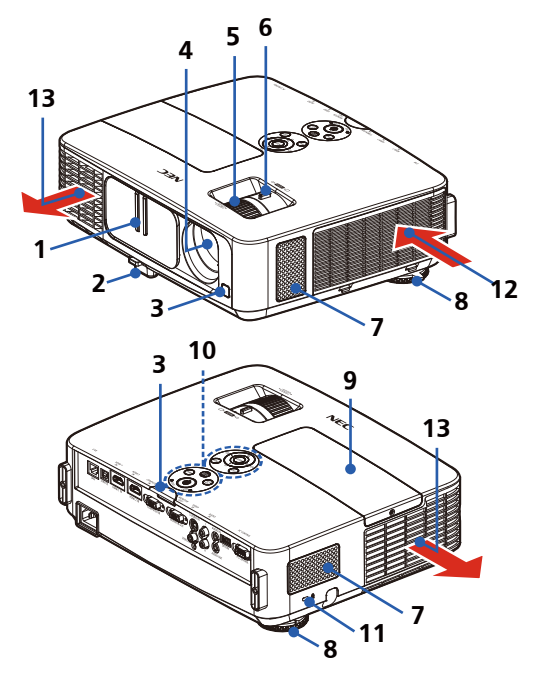

- 1. Крышка объектива
- 2. Ножка для регулировки наклона
- 3. Датчики дистанционного управления
- 4. Объектив
- 5. Кольцо фокусировки
- 6. Рычаг регулировки увеличения
- 7. Динамики
- 8. Задние ножки
- 9. Крышка лампы
- 10. Панель управления
- 11. Гнездо для замка Kensington<sup>™</sup> (это защитное гнездо подходит для системы безопасности MicroSaver®)
- 12. Впускное вентиляционное отверстие
- 13. Выпускное вентиляционное отверстие

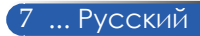

## **Соединительные разъемы**

<span id="page-14-0"></span>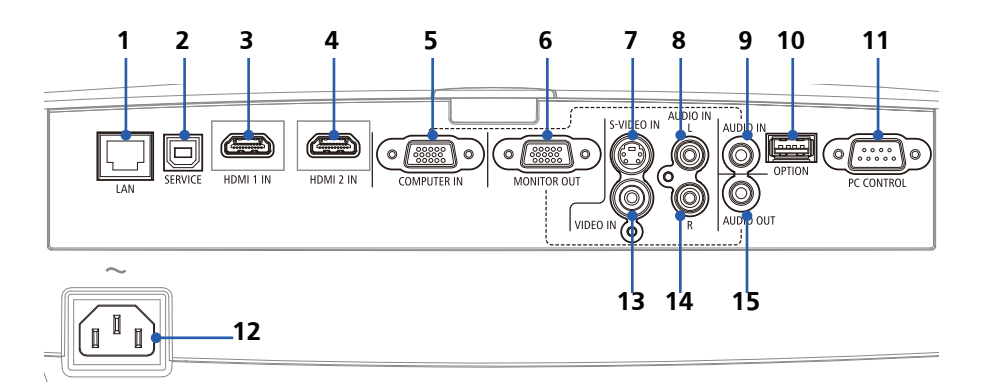

- 1. Разъем LAN (ЛВС, RJ-45)
- 2. Порт SERVICE (исключительно для целей обслуживания)
- 3. Разъем HDMI 1 IN
- 4. Разъем HDMI 2 IN
- 5. Разъем COMPUTER IN
- 6. Разъем MONITOR OUT (Только отдельный синхросигнал)
- 7. Разъем S-VIDEO IN
- 8. Разъем AUDIO IN L
- 9. Гнездо AUDIO IN (аудиовход для разъема COMPUTER IN)
- 10. Разъем OPTION (для использования в будущем)
- 11. Разъем PC CONTROL
- 12. Вход питания переменного тока
- 13. Разъем VIDEO IN
- 14. Разъем AUDIO IN R
- 15. Разъем AUDIO OUT

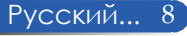

## **Панель управления**

<span id="page-15-0"></span>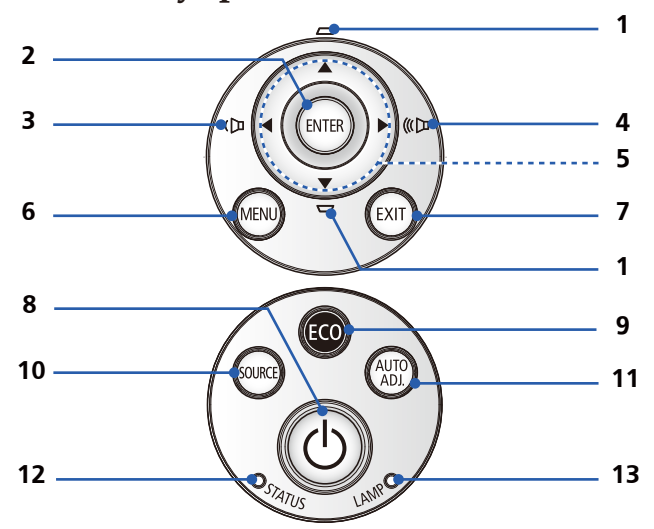

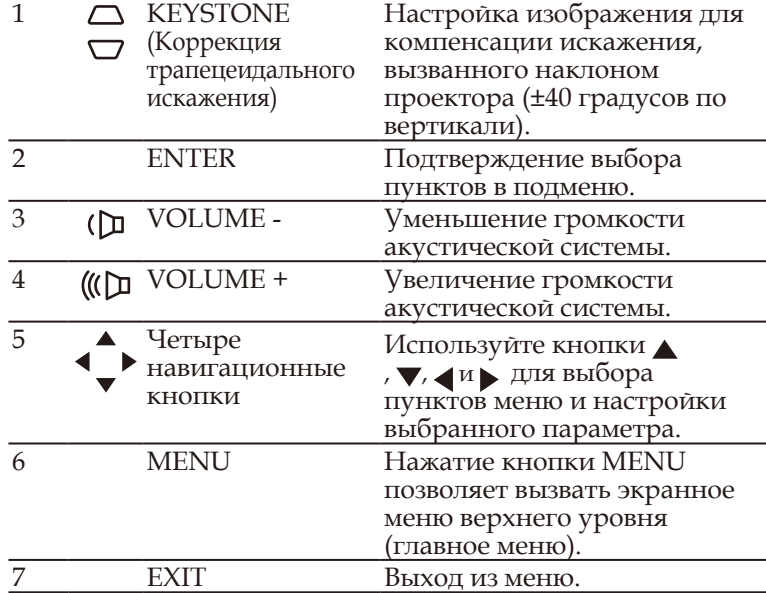

<span id="page-16-0"></span>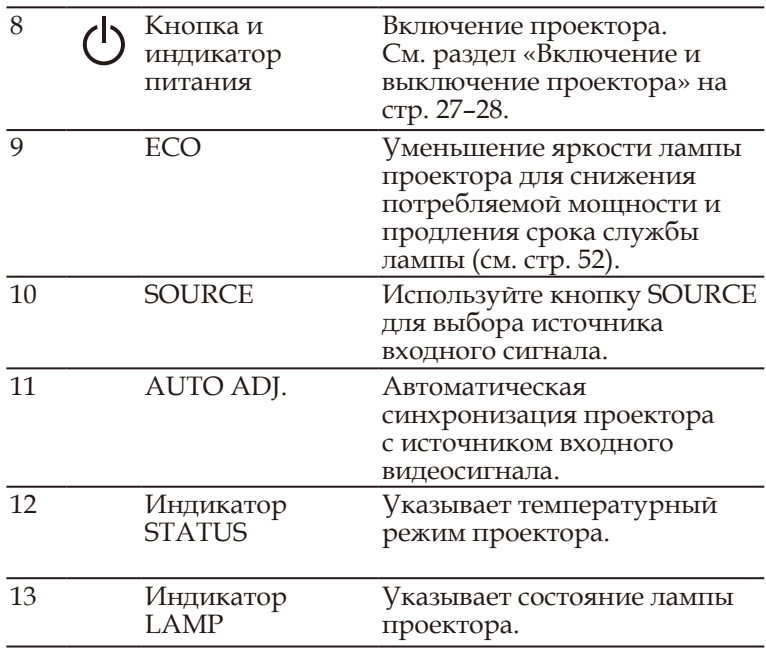

## **1** осторожно!

- После установки крышки кабелей необходимо плотно затянуть все винты. В противном случае крышка кабелей может отсоединиться и упасть, что может привести к ее повреждению или причинению вреда здоровью людей.
- Запрещается помещать под крышку кабелей скрученные кабели. Это может привести к повреждению кабеля питания и в результате – возгоранию.

## **Установка крышки кабелей**

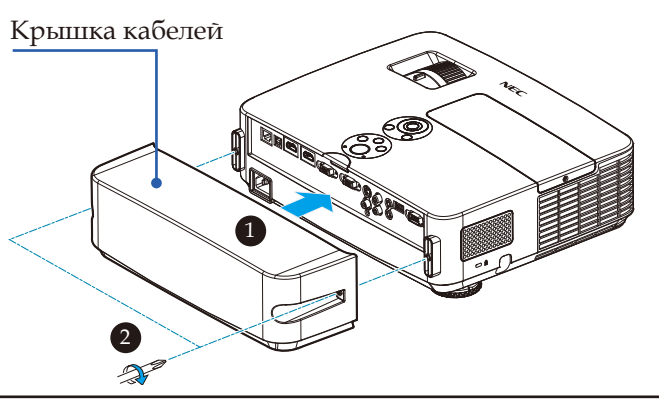

## **Процедура установки крышки кабелей**

- 1. Установите на проектор крышку кабелей.
- 2. Затяните два винта по бокам крышки кабелей.

**Пульт ДУ**

<span id="page-17-0"></span>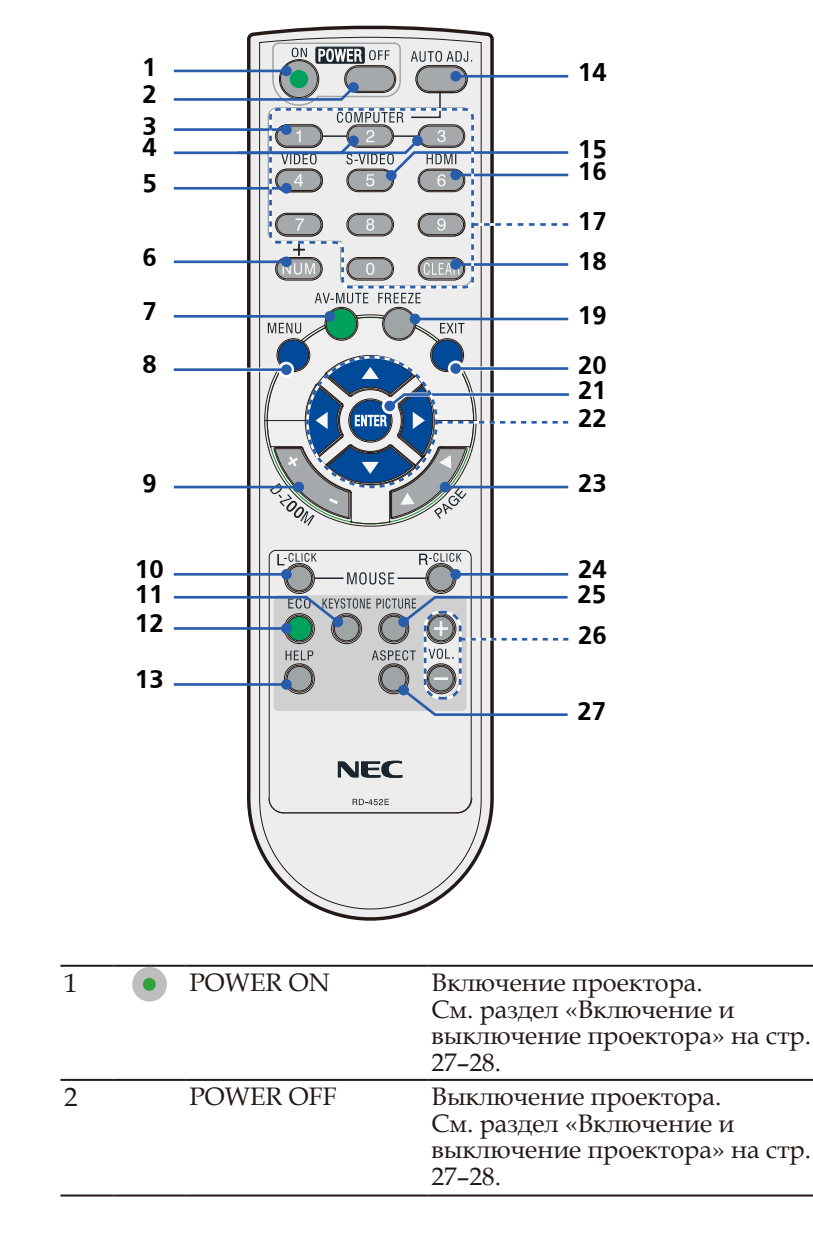

... Русский

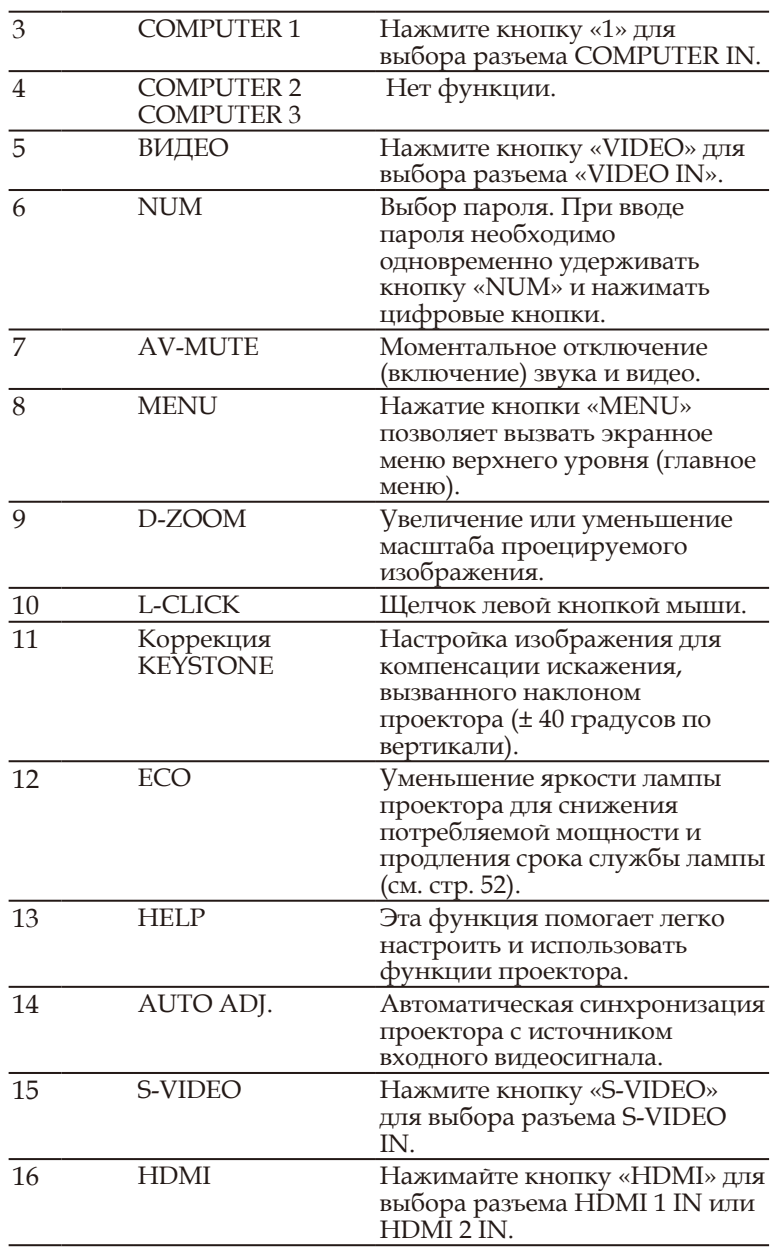

Русский... 12

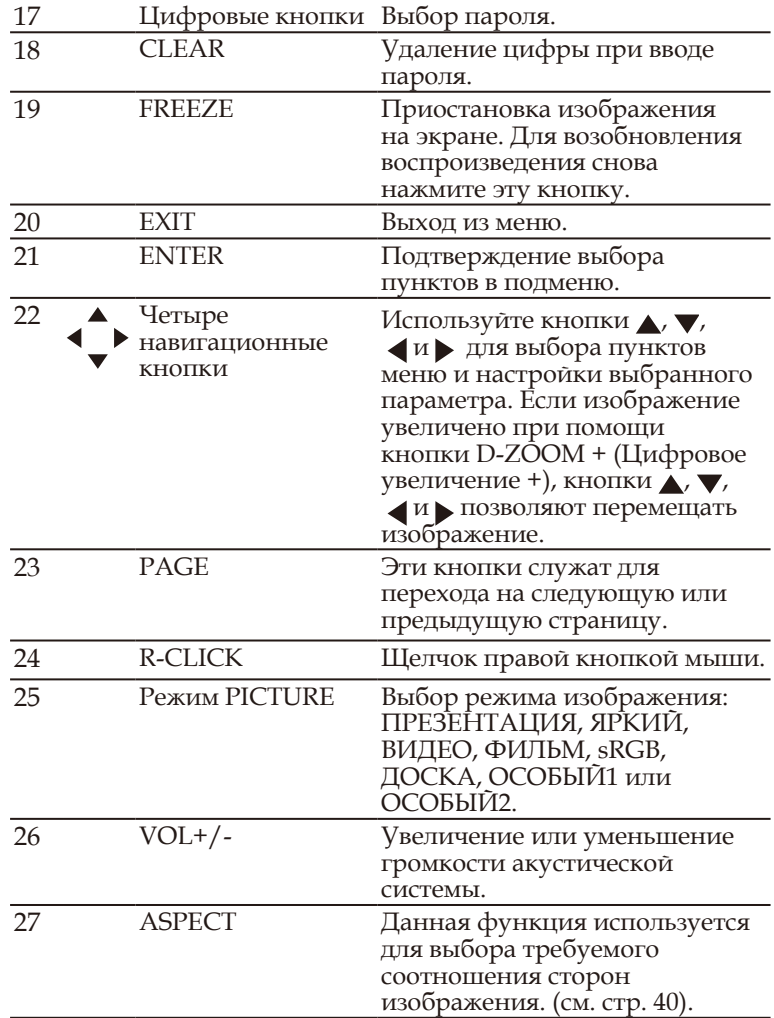

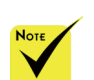

 Когда изображение уменьшено, его невозможно перемещать с помощью кнопок

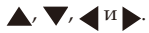

## <span id="page-20-0"></span>**Установка батарей**

1. Нажмите на крышку батарейного отсека и сдвиньте ее.

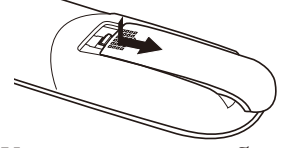

2. Установите новые батареи (AAA). Необходимо соблюдать полярность (+ и –) батарей при их установке.

3. Сдвиньте крышку назад до упора, чтобы она закрыла батареи. Не устанавливайте вместе старые и новые батареи, а также батареи различных типов.

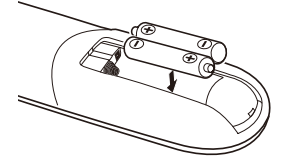

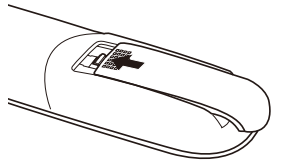

### **Меры предосторожности при обращении с пультом ДУ**

- При обращении с пультом ДУ следует соблюдать осторожность.
- Если на пульт ДУ попала влага, его необходимо незамедлительно протереть досуха.
- Не следует допускать воздействия на пульт ДУ повышенной температуры или влажности.
- Необходимо соблюдать полярность при установке батарей.
- Заменять батареи допускается только батареями идентичного или равноценного типа, рекомендуемого производителем.
- Отработавшие батареи необходимо утилизировать в соответствии с местными правилами.

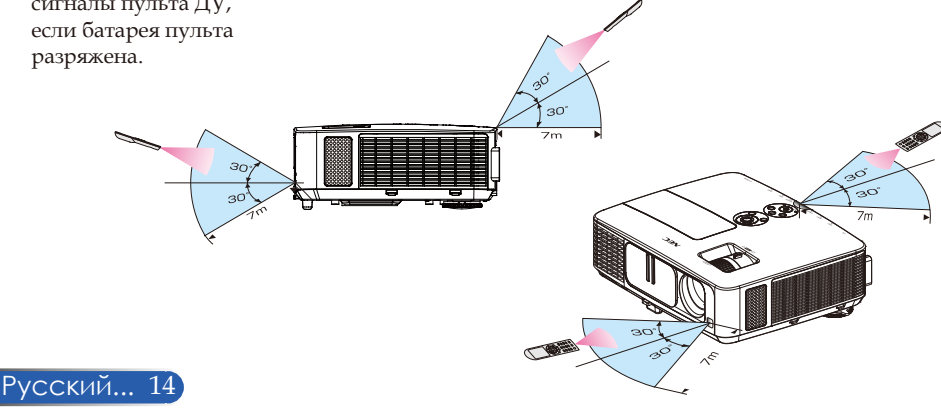

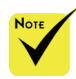

 Инфракрасный сигнал действует по линии взгляда на расстоянии примерно 7 м (22 фута) и под углом в 60 градусов к датчику ДУ, расположенному на корпусе проектора.

 Проектор не будет реагировать на сигналы пульта ДУ, если между пультом и датчиком ДУ находятся какиелибо предметы, а также если на датчик попадает яркий свет. Проектор не будет реагировать на сигналы пульта ДУ, если батарея пульта разряжена.

<span id="page-21-0"></span>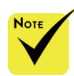

 Если выбран вход COMPUTER IN (Вход с компьютера), окно или панель инструментов «Виртуальный пульт ДУ» будет отображаться вместе с изображением с компьютера.

 Для использования программы Virtual Remote Tool при помощи входящего в комплект поставки

компьютерного кабеля (VGA) подключите видеовыход компьютера непосредственно к разъему COMPUTER IN (Вход с компьютера). Использование коммутатора или других кабелей вместо входящего в комплект поставки компьютерного кабеля (VGA) может вызвать сбой передачи сигнала. Контакты № 12 и 15 разъема кабеля VGA: контакты 12 и 15 используются для

интерфейса DDC/CI .  $\triangleleft$  Программа Virtual Remote Tool может не работать в результате несовместимости с техническими характеристиками компьютера и версиями видеоадаптера или драйверов.

 Данный проектор не поддерживает функцию автоматического поиска в ЛВС, имеющуюся в программе Virtual Remote Tool. Для подключения к проектору необходимо вручную указать его IP-адрес.

## **Использование загружаемого программного обеспечения Использование компьютерного кабеля (VGA) для управления проектором (Virtual Remote Tool)**

Если используется служебная программа Virtual Remote Tool, которую можно загрузить с веб-сайта нашей компании (http://www.nec-display.com/dl/en/index.html), на экране компьютера можно отобразить окно (или панель инструментов) «Виртуальный пульт ДУ».

Эта программа позволяет выполнять такие операции, как включение и выключение проектора, а также выбор источника сигнала, когда проектор подключен к компьютеру посредством компьютерного кабеля (VGA), последовательного кабеля или ЛВС.

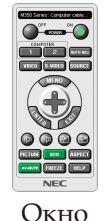

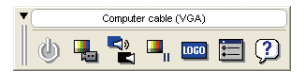

«Виртуальный пульт ДУ» Панель инструментов

В данном разделе представлены инструкции по использованию программы Virtual Remote Tool.

Сведения по использованию программы Virtual Remote Tool см. в справке программы Virtual Remote Tool (см. стр. [1](#page-25-0)9).

- Шаг 1. Установите на компьютер программу Virtual Remote Tool (см. стр. [16](#page-22-0)).
- Шаг 2. Подключите проектор к компьютеру (см. стр. [17](#page-23-0)).
- Шаг 3. Запустите программу Virtual Remote Tool (см. стр. [18](#page-24-0)).

### **СОВЕТ**

- Программу Virtual Remote Tool можно использовать, когда проектор подключен к компьютеру посредством ЛВС или последовательного интерфейса.
- Сведения о новейшей версии Virtual Remote Tool см. на веб-сайте нашей компании:
- http://www.nec-display.com/dl/en/index.html

### **СОВЕТ**

• Разъем проектора COMPUTER IN (Вход с компьютера) поддерживает интерфейс DDC/CI (канал данных, командный интерфейс дисплея). DDC/CI – это стандартный интерфейс для двунаправленной передачи данных между дисплеем (проектором) и компьютером.

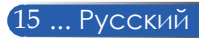

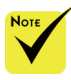

 Для установки и удаления этой программы необходимо использовать учетную запись Windows с правами администратора 7, Windows Vista и Windows XP).

 Перед

установкой закройте все выполняющиеся программы. Если выполняется другая программа, установка может быть не выполнена.

## <span id="page-22-0"></span>Шаг 1. Установите на компьютер программу Virtual Remote Tool.

#### • Поддерживаемые ОС

Программа Virtual Remote Tool совместима с перечисленными ниже операционными системами. Windows 8 (\*1), Windows 8 Профессиональная (\*1), Windows 8 Корпоративная (\*1), Windows 7 Домашняя базовая, Windows 7 Домашняя расширенная, Windows 7 Профессиональная, Windows 7 Корпоративная, Windows 7 Максимальная Windows Vista Home Basic, Windows Vista Home Premium, Windows Vista Business, Windows Vista Enterprise, Windows Vista Ultimate Windows XP Home Edition (\*1), Windows XP Professional (\*1)

(Windows 8, Windows \*1: Для работы программы Virtual Remote Tool требуется ПО Microsoft .NET Framework версии 2.0. Microsoft .NET Framework можно загрузить с веб-сайта Microsoft. Установите на компьютер Microsoft .NET Framework версии 2.0, 3.0 или 3.5.

> *1. Загрузите новейший файл VRT.exe с веб-сайта нашей компании (http://www.nec-display.com/dl/en/index.html).*

*2. Дважды щелкните файл VRT.exe.*

Запустится программа установки, и отобразится окно мастера.

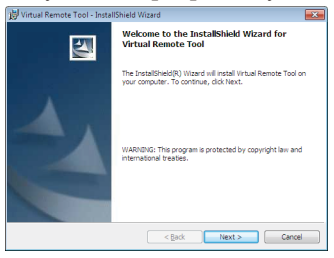

*3. Нажмите кнопку «Далее».*

Отобразится окно «ЛИЦЕНЗИОННОЕ СОГЛАШЕНИЕ».

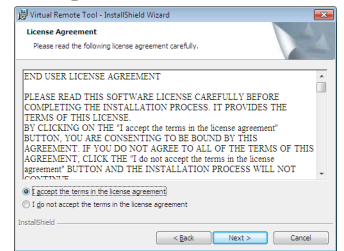

Внимательно прочтите «ЛИЦЕНЗИОННОЕ СОГЛАШЕНИЕ».

*4. Если вы принимаете соглашение, выберите пункт «Я принимаю условия лицензионного соглашения», а затем нажмите кнопку* «Далее».

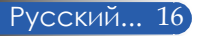

Для выполнения установки следуйте инструкциям, отображающимся в окне программы установки.

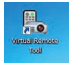

По завершении установки появится ярлык программы Virtual Remote Tool.

#### **СОВЕТ: удаление программы Virtual Remote Tool**

• Подготовка

Закройте программу Virtual Remote Tool перед ее удалением. Для удаления программы Virtual Remote Tool необходимо использовать учетную запись Windows с правами администратора (Windows 8, Windows 7 и Windows Vista) или администратора компьютера (Windows XP).

- **В Windows 7 и Windows Vista**
- 1 Выберите пункты «Пуск», «Панель управления».
- Отобразится окно Панели управления.
- 2 Выберите пункт «Удаление программы» в разделе «Программы». Отобразится окно «Программы и компоненты».
- 3 Найдите и выберите пункт «Virtual Remote Tool».
- 4 Выберите пункт «Удалить/Изменить» или «Удалить». В отобразившемся окне «Контроль учетных записей пользователей» выберите пункт «Продолжить».

Для выполнения операции удаления следуйте инструкциям, отображающимся на экране.

### • **В Windows XP**

- 1 Выберите пункты «Пуск», «Панель управления». Отобразится окно Панели управления.
- 2 Дважды щелкните значок «Установка и удаление программ». Отобразится окно Установка и удаление программ.
- 3 Выберите в списке пункт Virtual Remote Tool и нажмите кнопку «Удалить».

Для выполнения операции удаления следуйте инструкциям, отображающимся на экране.

### <span id="page-23-0"></span>Шаг 2. Подключите проектор к компьютеру.

- *1 При помощи входящего в комплект поставки компьютерного кабеля (VGA) подключите видеовыход компьютера непосредственно к разъему COMPUTER IN (Вход с компьютера) на проекторе.*
- *2 Подсоедините кабель питания к разъему AC IN (Вход питания переменного тока) на проекторе и к электрической розетке.*

Проектор перейдет в режим ожидания.

## **СОВЕТ**

- При первом запуске программы Virtual Remote Tool
- отобразится окно «Easy Setup» для поиска подключений.

<span id="page-24-0"></span>Шаг 3. Запустите программу Virtual Remote Tool.

*Запустите программу, щелкнув ее ярлык:* 

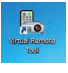

*Запустите программу в меню «Пуск»:*

выберите пункты «Пуск» -> «All Programs» или «Программы» -> «NEC Projector User Supportware» -> «Virtual Remote Tool» -> «Virtual Remote Tool».

При первом запуске программы Virtual Remote Tool отобразится окно «Easy Setup».

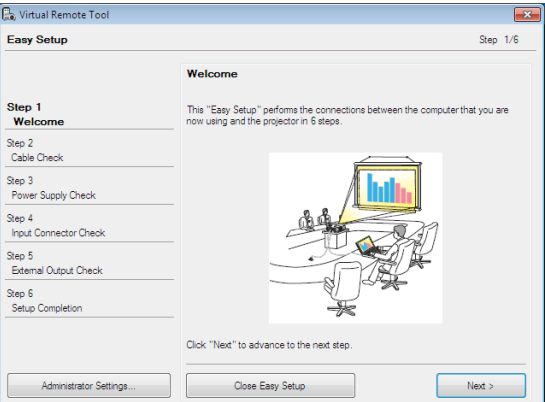

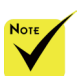

 Если в меню

«ЭНЕРГОСБЕРЕЖЕНИЕ»<sub>/</sub>|СОВЕТ проектора для параметра «ЖДУЩИЙ РЕЖИМ» выбрано значение проектором нельзя управлять посредством компьютерного кабеля (VGA), последовательного кабеля или сети (проводной ЛВС).

Выполняйте инструкции, отображающиеся в этом окне.

После завершения мастера «Easy Setup» отобразится окно программы Virtual Remote Tool.

• Окно (или панель инструментов) программы Virtual Remote Tool можно открыть без вызова окна «Easy Setup». Для этого установите флажок «Do not use Easy Setup next time» на шаге 6 мастера «Easy Setup».

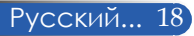

## Выход из программы Virtual Remote Tool

*1 Щелкните значок программы Virtual Remote Tool в панели задач.*

Отобразится всплывающее меню.

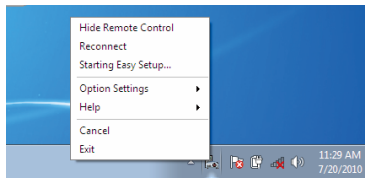

*2. Выберите пункт «Выход».*

Программа Virtual Remote Tool будет закрыта.

<span id="page-25-0"></span>Просмотр файла справки программы Virtual Remote Tool

Отображение файла справки с помощью панели задач

*1 Щелкните значок программы Virtual Remote Tool в панели задач, когда запущена программа Virtual Remote Tool.*

Отобразится всплывающее меню.

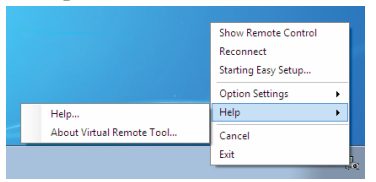

*2 Выберите пункт «Справка».*

Отобразится окно справки.

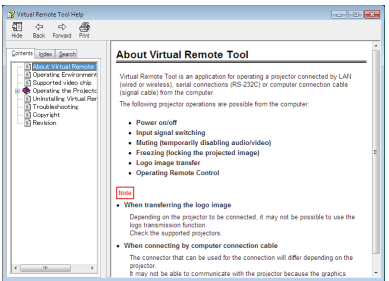

Отображение файла справки с помощью меню «Пуск»

Выберите пункты «Пуск» -> «Все программы» или «Программы» -> «NEC Projector User Supportware» -> «Virtual Remote Tool» -> «Virtual Remote Tool Help» в указанном порядке.

Отобразится окно справки.

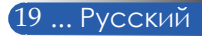

## **Управление проектором посредством ЛВС (PC Control Utility Pro 4 для Windows, PC Control Utility Pro 5 для Mac OS)**

## **Инструкции для ОС Windows**

**При помощи служебной программы PC Control Utility Pro 4, которую можно загрузить с веб-сайта нашей компании (http://www.nec-display.com/dl/en/index.html), проектором можно управлять посредством ЛВС.**

Функции управления:

включение и выключение, определение сигнала, стоп-кадр, отключение изображения, отключение звука, настройка, оповещения об ошибках, расписание событий.

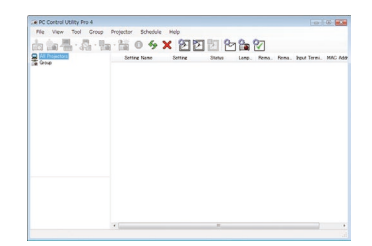

## **Окно программы PC Control Utility Pro 4**

В данном разделе приведены инструкции по подготовке к использованию программы PC Control Utility Pro 4. Сведения об электронной почтой) использовании программы PC Control Utility Pro 4 содержатся в справке PC Control Utility Pro 4 (см. стр. 22).

- Шаг 1. Установите на компьютер программу PC Control Utility Pro 4. (см. стр. 21).
- Шаг 2. Подключите проектор к ЛВС. (см. стр. 22).
- Шаг 3. Запустите программу PC Control Utility Pro 4 (см. стр. 22).

### **СОВЕТ**

- Программу PC Control Utility Pro 4 можно использовать, когда проектор подключен к компьютеру посредством последовательного интерфейса.
- Сведения об обновлении программы PC Control Utility Pro 4 см. на вебсайте нашей компании: http://www.nec-display.com/dl/en/index.html

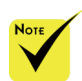

 Когда проектор находится в режиме ожидания, в программе PC Control Utility Pro 4 не действует функция оповещений об ошибках.

Чтобы задействовать эту функцию даже в режиме ожидания, используйте функцию Mail Alert (Оповещения на проекторе. (см. стр. 49)

Шаг 1. Установите на компьютер программу PC Control Utility Pro 4.

 • Программа PC Control Utility Pro 4 совместима с перечисленными ниже операционными системами.

Windows 8 (\*1), Windows 8 Профессиональная (\*1), Windows 8 Корпоративная (\*1),

Windows 7 Домашняя базовая, Windows 7 Домашняя расширенная, Windows 7 Профессиональная, Windows 7 Корпоративная, Windows 7 Максимальная

Windows Vista Home Basic, Windows Vista Home Premium, Windows Vista Business, Windows Vista Enterprise, Windows Vista Ultimate

Windows XP Home Edition (\*1), Windows XP Professional (\*1)

\*1: Для работы программы PC Control Utility Pro 4 требуется ПО Microsoft .NET Framework версии 2.0. Microsoft .NET Framework можно загрузить с веб-сайта Microsoft. Установите на компьютер Microsoft .NET Framework версии 2.0, 3.0 или 3.5.

*1 Подключите компьютер к Интернету и загрузите новейший файл PCCUP4.exe с веб-сайта нашей компании (http://www.nec-display.com/dl/en/index.html).*

*2 Дважды щелкните файл PCCUP4.exe.*

Запустится программа установки, и отобразится окно мастера.

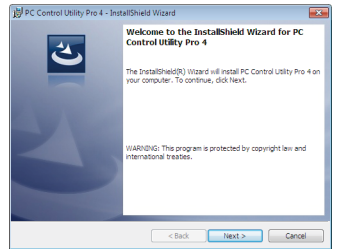

*3. Нажмите кнопку «Далее».*

Отобразится окно «ЛИЦЕНЗИОННОЕ СОГЛАШЕНИЕ».

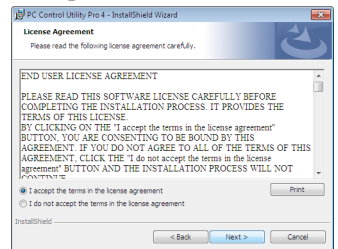

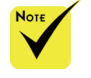

 Для установки и удаления этой программы необходимо использовать учетную запись Windows с правами администратора (Windows 8, Windows 7, Windows Vista и Windows XP).

 Перед установкой закройте все выполняющиеся программы. Если выполняется другая программа, установка может быть не выполнена.

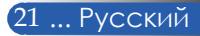

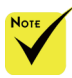

 Для использования функции расписания в программе PC Control Utility Pro 4, компьютер должен все время работать и не должен переходить в ждущий или спящий режим. Перед запуском планировщика выберите пункт «Электропитание» в «Панель управления» Windows и отключите переход в спящий и ждущий режимы.

Пример для Windows 7:

выберите пункты «Панель управления» -> «Система и безопасность» -> «Электропитание» -> «Настройка перехода в спящий режим» -> «Переводить компьютер в спящий режим» -> «Never».

 Если в меню проектора для параметра «ЖДУЩИЙ РЕЖИМ» выбрано значение «ЭНЕРГОСБЕРЕЖЕНИЕ», проектором нельзя управлять посредством компьютерного кабеля (VGA), последовательного кабеля или сети (проводной ЛВС).

 Данный проектор не поддерживает функцию автоматического поиска в ЛВС, имеющуюся в программе PC Control Utility Pro 4. Для подключения к проектору необходимо вручную указать его IP-адрес.

Русский... 22

### Внимательно прочтите «ЛИЦЕНЗИОННОЕ СОГЛАШЕНИЕ».

*4. Если вы принимаете соглашение, выберите пункт «Я принимаю условия лицензионного соглашения»*, а затем нажмите кнопку «Далее».

Для выполнения установки следуйте инструкциям, отображающимся в окне программы установки.

### **СОВЕТ: удаление PC Control Utility Pro 4**

• Для удаления программы PC Control Utility Pro 4 выполните такие же операции, как указаны в разделе «Uninstalling Virtual Remote Tool». При этом вместо «Virtual Remote Tool» следует читать «PC Control Utility Pro 4» (см. стр. 19).

### Шаг 2. Подключите проектор к ЛВС.

Подключите проектор к ЛВС, следуя инструкциям в разделах «Подключение проектора», стр. 25 и «Управление проектором посредством веб-браузера», стр. 49–50.

### Шаг 3. Запустите программу PC Control Utility Pro 4.

Выберите пункты «Пуск» -> «Все программы» или «Программы» -> «NEC Projector User Supportware» -> «PC Control Utility Pro 4» -> «PC Control Utility Pro 4».

### **СОВЕТ просмотр справки PC Control Utility Pro 4**

• Для отображения справки в выполняющейся программе PC Control Utility Pro 4:

выберите пункты «Справка (H)» -> «Справка (H)» в окне программы PC Control Utility Pro 4.

Отобразится всплывающее меню.

• Отображение файла справки с помощью меню «Пуск» Выберите пункты «Пуск» -> «Все программы» или «Программы» -> «NEC Projector User Supportware» -> «PC Control Utility Pro 4» -> «PC Control Utility Pro 4». Отобразится окно справки.

## **PC Control Utility Pro 5 для Mac OS**

Шаг 1. Установите на компьютер программу PC Control Utility Pro 5.

- *1 Подключите компьютер к Интернету и откройте веб-сайт нашей компании (http://www.nec-display.com/dl/en/index.html).*
- *2 Загрузите новейшую версию программы PC Control Utility Pro 5 с вебсайта нашей компании.*
- *3 В Finder щелкните левой кнопкой, удерживая клавишу Control, или правой кнопкой файл PC Control Utility Pro 5.mpkg.*
- *4 В отобразившемся контекстном меню выберите пункт «Открыть».*

*5 Нажмите кнопку «Открыть» в диалоговом окне. При отображении запроса введите имя и пароль администратора.*

*Запустится программа установки.*

*6 Нажмите кнопку «Далее».*

*Отобразится окно «ЛИЦЕНЗИОННОЕ СОГЛАШЕНИЕ».*

*7 Внимательно прочтите «ЛИЦЕНЗИОННОЕ СОГЛАШЕНИЕ» и нажмите кнопку «Далее».* 

*Отобразится окно подтверждения.*

*8 Выберите пункт «Я принимаю условия лицензионного соглашения». Для выполнения установки следуйте инструкциям, отображающимся в окне программы установки.*

### Шаг 2. Подключите проектор к ЛВС.

*Подключите проектор к ЛВС, следуя инструкциям в разделе «Подключение проектора»,* (см. стр. 25).

### Шаг 3. Запустите программу PC Control Utility Pro 5.

- *1. Откройте папку «Программы» в Mac OS.*
- *2. Откройте папку «PC Control Utility Pro 5».*
- *3. Щелкните значок «PC Control Utility Pro 5».*

*Запустится программа PC Control Utility Pro 5.*

### **СОВЕТ просмотр справки PC Control Utility Pro 5**

- Для отображения справки в выполняющейся программе PC Control Utility Pro 5.
- в строке меню выберите пункт «Справка» → «Справка».
- Отобразится окно справки.
- Отображение справки при помощи Dock
	- 1. Откройте папку «Папка приложения» в Mac OS.
	- 2. Откройте папку «PC Control Utility Pro 5».
	- 3. Щелкните значок «PC Control Utility Pro 5 Help».

Отобразится окно справки.

### **СОВЕТ удаление прикладной программы**

- 1. Переместите папку «PC Control Utility Pro 5» в Корзину.
- 2. Переместите файл конфигурации программы PC Control Utility Pro 5 в Корзину.
	- Файл конфигурации программы PC Control Utility Pro 5 расположен в папке: /Пользователи/<your user name>/Application Data/NEC Projector User Supportware/PC Control Utility Pro 5.

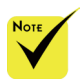

 Для использования функции расписания в программе PC Control Utility Pro 5, компьютер должен все время работать и не должен переходить в режим сна. Перед запуском планировщика выберите пункт «Экономия энергии» в окне «Системные настройки» на компьютере Mac и отключите переход в режим сна.

 Если в меню для пункта [ЖДУЩИЙ РЕЖИМ] выбрано значение [ЭНЕРГОСБЕРЕЖЕНИЕ], проектор нельзя включить посредством ЛВС.

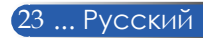

## <span id="page-30-0"></span>**Просмотр 3D-изображений**

Данный проектор позволяет просматривать 3D-изображения с использованием имеющихся в продаже затворных ЖК-очков.

#### ОСТОРОЖНО!

Меры предосторожности во избежание причинения вреда здоровью Перед просмотром изображений прочтите информацию о мерах предосторожности во избежание причинения вреда здоровью, которая может быть представлена в руководствах пользователя затворных ЖКочков, а также может сопровождать 3D-материалы, такие как DVD-диски, видеоигры, компьютерные видеоигры и т.п.

Во избежание неблагоприятных симптомов следуйте приведенным ниже рекомендациям.

– Не используйте затворные ЖК-очки для просмотра каких-либо иных материалов, кроме 3D-изображений.

– Расстояние между экраном и зрителем должно составлять не менее 2 м (7 футов). Просмотр 3D-изображений со слишком близкого расстояния может вызвать переутомление глаз.

Избегайте просмотра 3D-изображений в течение длительного периода времени. После каждого часа просмотра делайте перерыв как минимум на 15 минут.

– Если вы (или кто-либо из ваших родственников) страдаете приступами фоточувствительной эпилепсии, перед просмотром 3D-изображений проконсультируйтесь с врачом.

– Прекратите просмотр, если во время просмотра 3D-изображений вы плохо себя почувствовали: ощутили тошноту, головокружение, недомогание, головную боль, переутомление глаз, туман в глазах, судороги или онемение. Если симптомы не проходят,

проконсультируйтесь с врачом.

– При просмотре 3D-изображений находитесь прямо перед экраном. Просмотр под углом может вызвать усталость или напряжение глаз.

### **Затворные ЖК-очки**

• Используйте имеющиеся в продаже 3D-очки, отвечающие следующим требованиям:

– совместимость с DLP®-синхронизацией;

– поддержка частоты кадров до 144 Гц.

#### **Инструкции по просмотру 3D-изображений при помощи проектора**

1. Подключите проектор к видеоаппаратуре.

2. Включите проектор и вызовите экранное меню.

3. Выберите пункт [НАСТРОЙКИ 3D] на вкладке [ЭКРАН], затем выберите значение [ВКЛ.] для пункта [3D].

- Настройте параметры [ИНВЕРСИЯ 3D] и [СТРУКТУРА 3D], как требуется. (см. стр. 41)

4. Запустите воспроизведение 3D-материала и выведите изображение на экран при помощи проектора.

5. Наденьте затворные ЖК-очки для просмотра 3D-изображений. Дополнительные сведения см. в руководстве пользователя затворных ЖК-очков.

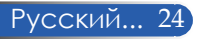

## **Подключение проектора**

## **Подключение к настольному компьютеру или ноутбуку**

<span id="page-31-0"></span>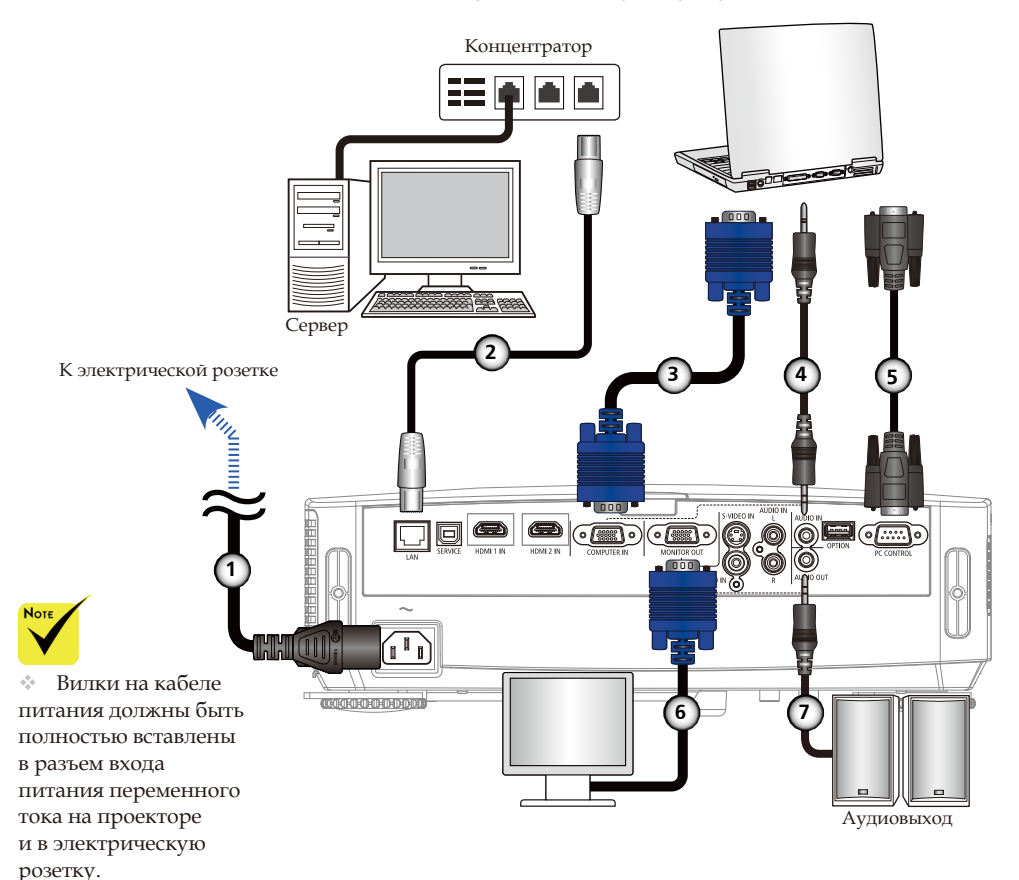

 На разъеме MONITOR OUT поддерживается только отдельный синхросигнал.

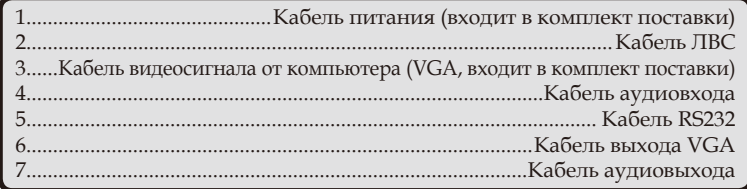

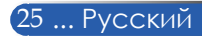

Русский... 26

шумы видеосигнала и аудиосигнала в зависимости от используемой аппаратуры и кабеля. Если это происходит, установите для параметра «Deep Color» значение «ВЫКЛ.» (8 бит).

## **Подключение к источникам видеосигнала**

<span id="page-32-0"></span>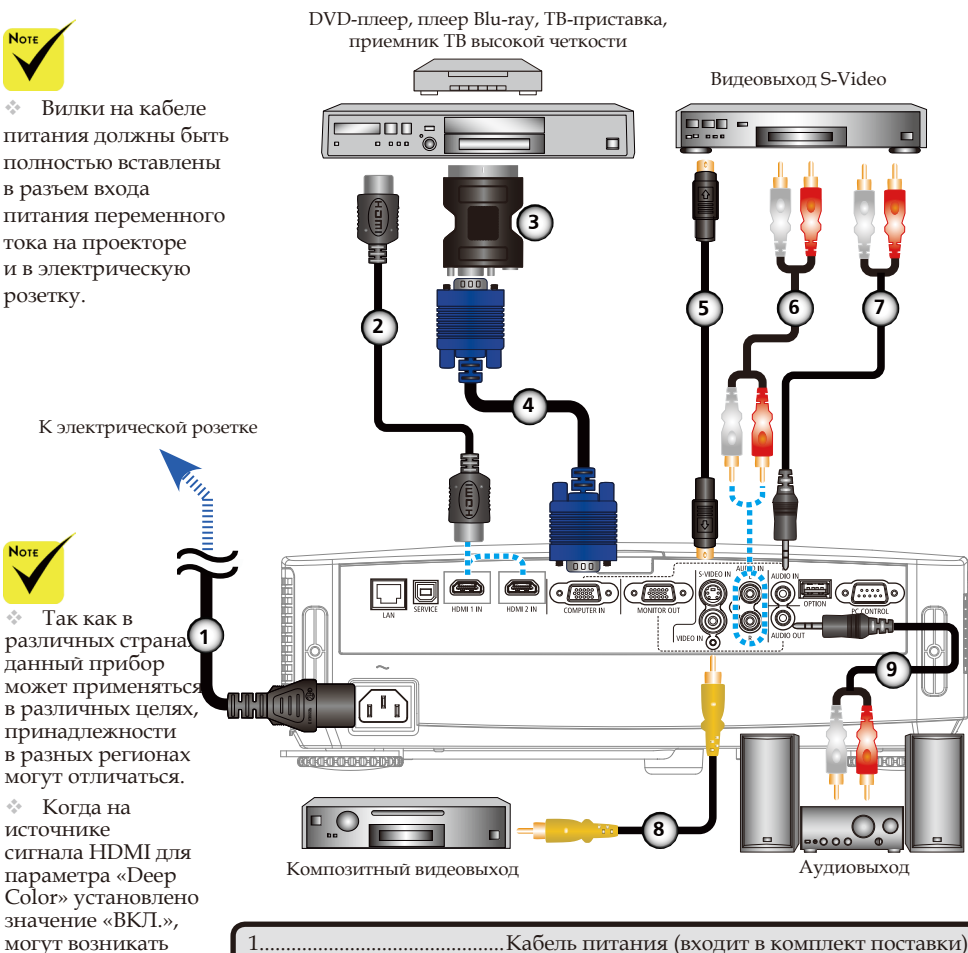

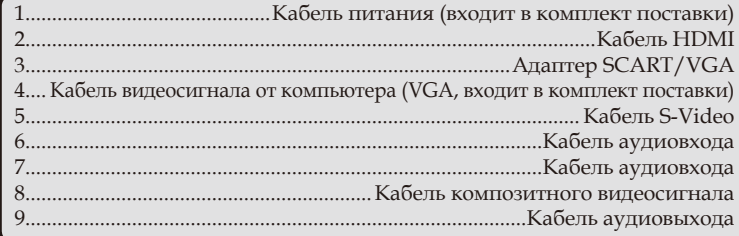

Кабель HDMI: используйте высокоскоростной кабель High Speed HDMI®.

## **Включение и выключение проектора**

<span id="page-33-0"></span>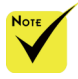

 При первом включении проектора отобразится меню первоначальной настройки. Это меню позволяет выбрать язык экранного меню. Выберите язык при помощи кнопок  $\blacktriangle$ ,  $\nabla$ ,  $\nabla$   $\blacktriangle$   $\blacksquare$ 

пульте ДУ. Выберите язык. См. раздел «Язык» на стр. 42.

 Когда индикатор питания мигает синим цветом короткими циклами, проектор нельзя выключить нажатием кнопки питания.

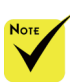

(\*) Если для параметра «Ждущий Режим» выбрано значение «Энергосбережение», индикатор питания будет светиться красным цветом. Если для параметра «Ждущий Режим» выбрано значение «Стандарт», индикатор питания будет светиться оранжевым цветом.

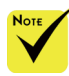

Сначала следует включать проектор, а затем – источник сигнала.

## **Включение проектора**

- 1. Откройте крышку объектива.
- 2. Убедитесь, что кабель питания и сигнальный кабель надежно подсоединены. Индикатор питания станет светиться красным цветом. (\*)
- 3. Включите проектор, нажав кнопку «POWER» (Включение) на пульте ДУ или кнопку (<sup>I</sup>) на панели управления. Индикатор питания станет мигать синим цветом. Отобразится заставка (логотип NEC), и индикатор питания станет непрерывно светиться синим цветом.

4. Включите источник сигнала (настольный компьютер, ноутбук, видеоплеер или другое устройство). Проектор автоматически определит источник входного сигнала.

 Если подключено одновременно несколько источников сигнала, для переключения входов нажимайте кнопку «SOURCE» на панели управления или кнопки «COMPUTER 1», «VIDEO» и «HDMI» на пульте ДУ.

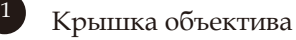

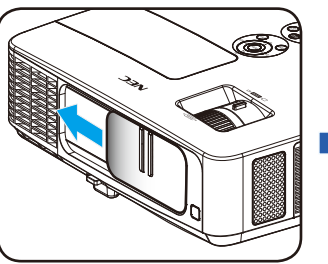

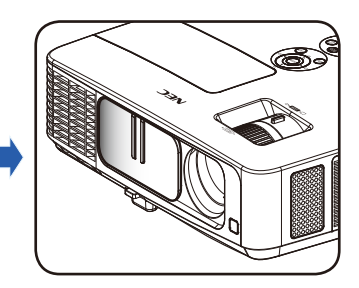

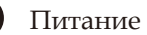

2

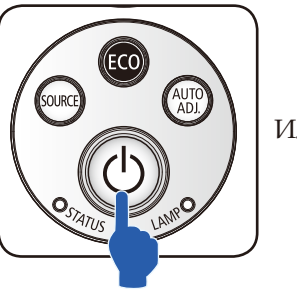

Или…

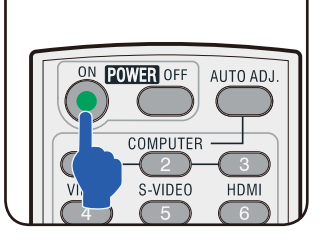

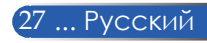

## **Выключение проектора**

<span id="page-34-0"></span>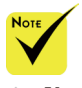

 Когда индикатор питания мигает синим цветом короткими циклами, проектор нельзя выключить нажатием кнопки питания.

1. Нажмите кнопку «POWER OFF» на пульте ДУ или кнопку (1) на панели управления, чтобы выключить лампу проектора, при этом на экране отобразится показанное ниже сообщение.

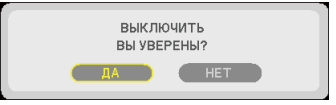

- 2. Для подтверждения снова нажмите кнопку «POWER OFF».
- 3. Отсоедините кабель питания от электрической розетки и проектора. После отсоединения кабеля питания во время просмотра изображений необходимо подождать как минимум одну секунду, прежде чем снова подсоединять кабель питания.

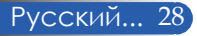

## **Предупреждающий индикатор**

<span id="page-35-0"></span>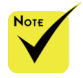

Дополнительные сведения об индикаторе СОСТОЯНИЕ см. на стр. 58.

 Если индикатор «СОСТОЯНИЕ» мигает красным цветом, это свидетельствует о перегреве проектора. При этом проектор автоматически выключится.

> .<br>ВНИМАНИЕ! ПЕРЕГР 1. УБЕДИТЕСЬ, ЧТО ОТВЕРСТИЯ ВПУСКА И ВЫПУСКА НЕ ПЕРЕКРЫТЫ. 2.УБЕДИТЕСЬ, ЧТО ОКРУЖАЮЩАЯ ТЕМПЕРАТУРА НИЖЕ 40.С.

 Если индикатор «ЛАМПА» светится красным цветом и на экране отображается показанное ниже сообщение, проектор определил, что заканчивается срок службы лампы. Если отображается такое сообщение, замените лампу как можно скорее.

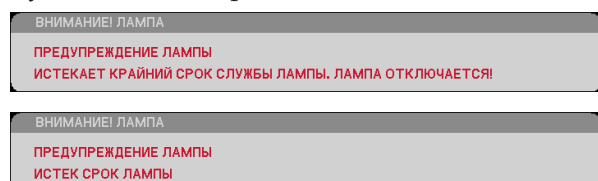

 Если индикатор «СОСТОЯНИЕ» мигает красным цветом и отображается показанное ниже сообщение, это указывает на неисправность вентилятора. В таком случае прекратите использовать проектор и отсоедините кабель питания от электрической розетки, после чего свяжитесь с продавцом данного прибора или сервисным центром нашей компании.

ВНИМАНИЕ! ВЕНТ. БЛОКИРОВАН! ПРОЕКТОР БУДЕТ АВТОМАТИЧЕСКИ ВЫКЛЮЧЕН.

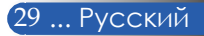
### *Монтаж*

### **Настройка проецируемого изображения**

### **Настройка высоты проецируемого изображения**

*Данный проектор оснащен ножкой для регулировки наклона и задними ножками, которые позволяют поднимать и опускать изображение в соответствии с положением экрана.*

- 1. Нажмите кнопку фиксатора ножки регулировки наклона. • Поднимите или опустите проецируемое изображение, наклонив проектор под требуемым углом, а затем высвободите кнопку фиксатора, чтобы зафиксировать ножку регулировки наклона на месте. •
- 2. Чтобы поднять проектор, поворачивайте задние ножки против часовой стрелки; чтобы опустить проектор – по часовой стрелке. <sup>©</sup>

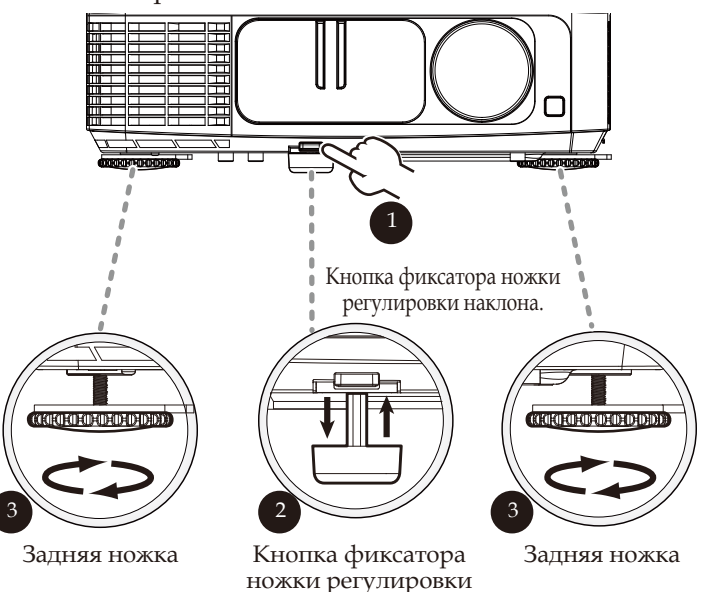

наклона

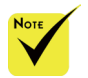

 При помощи ножки регулировки наклона проектор можно поднять под углом до 5 градусов.

 Для фиксации каждой задней ножки на нее прикреплена резиновая накладка. Резиновую накладку можно удалить, чтобы уменьшить высоту.Чтобы снова увеличить высоту, установи резиновую накладку на заднюю ножку.

Русский... 30

# *Монтаж*

### **Регулировка увеличения и фокусировки проектора**

Для увеличения и уменьшения изображения поворачивайте рычаг регулировки увеличения. Для фокусировки изображения вращайте кольцо фокусировки до тех пор, пока изображение не станет четким. Проектор фокусируется на расстоянии 0,82–12,0 м (32–474 дюйма) с помощью механической регулировки.

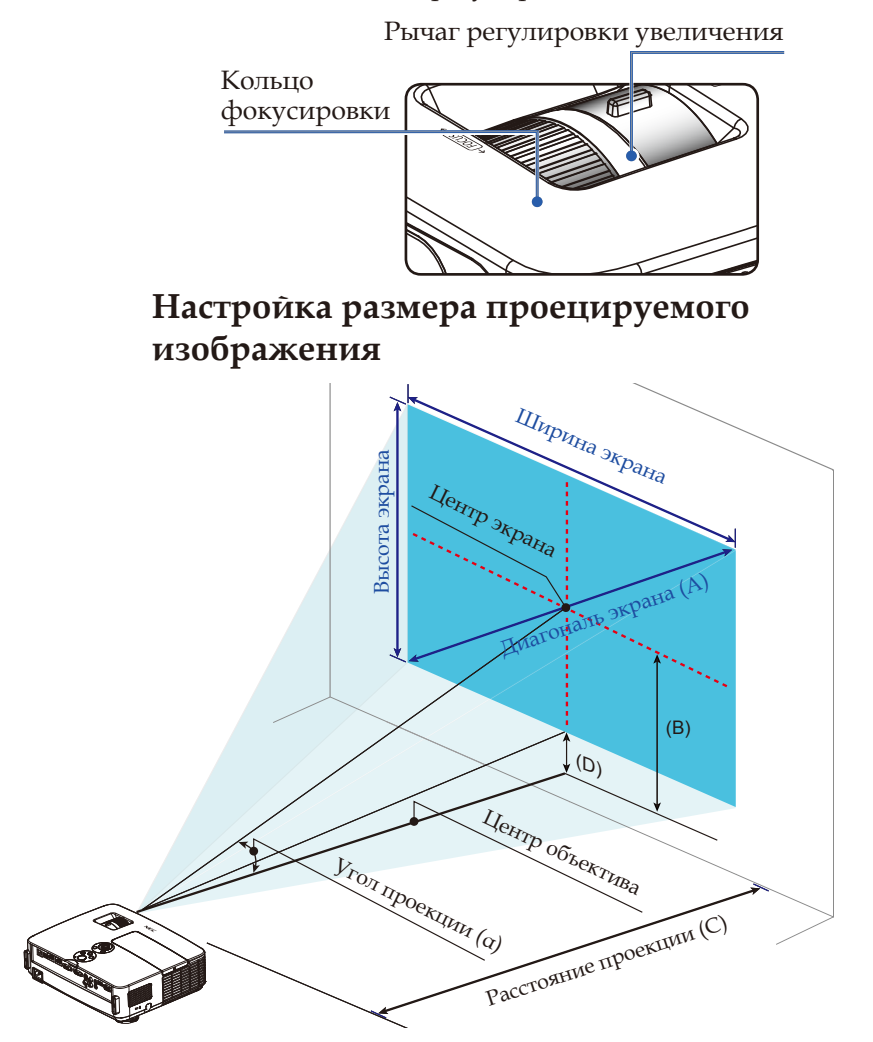

31 ... Русский

# *Монтаж*

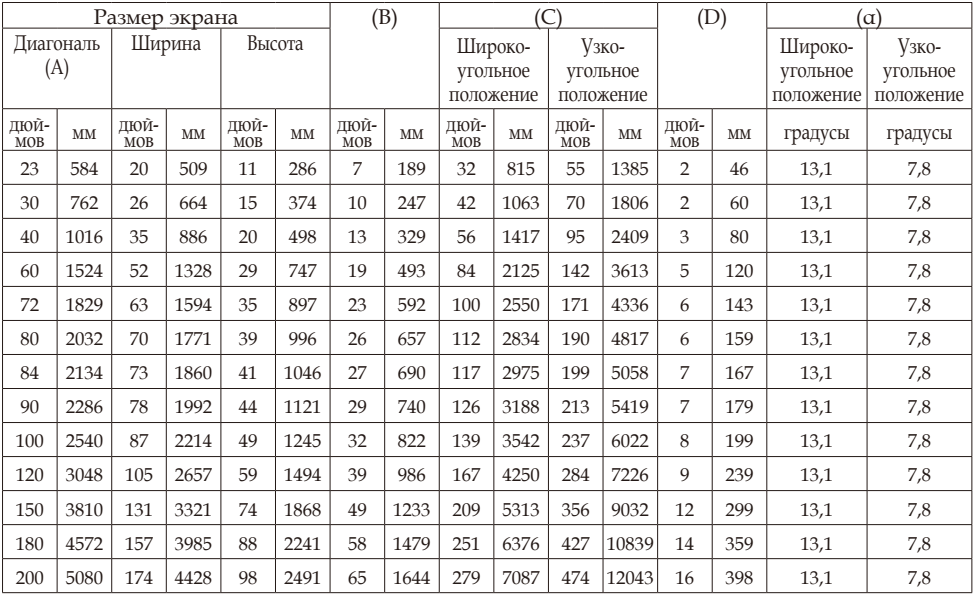

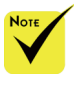

Схема приведена только для справки.

В таблице даны расчетные значения, на практике они могут отличаться.

- B = расстояние по вертикали между центром объектива и центром экрана.
	- C = расстояние проекции.
	- D = расстояние по вертикали между центром объектива и нижней частью экрана (верней частью экрана в случае установки проектора на столе).
	- α = угол проекции.

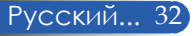

### **Экранное меню**

*Проектор оснащен экранным меню (на нескольких языках), которое позволяет настраивать изображение и изменять различные параметры.*

### **Использование экранного меню**

- 1. Чтобы вызвать экранное меню, нажмите кнопку MENU на пульте ДУ.
- 2. При отображении экранного меню выберите пункт основного меню при помощи кнопок  $\langle u \rangle$ . При выборе параметров на определенной странице нажмите кнопку , чтобы вызвать подменю.
- 3. При помощи кнопок  $\blacktriangle$   $\blacktriangledown$  выберите требуемый пункт в подменю и отрегулируйте настройку с помощью кнопок  $\blacktriangleleft u$ .
- 4. Выберите требуемый пункт в подменю и нажмите кнопку ENTER, чтобы вызвать другое подменю. По завершении настройки нажмите кнопку MENU, чтобы закрыть подменю.
- 5. После настройки параметров нажмите кнопку MENU или ВЫХОД, чтобы вернуться к главному меню.
- 6. Для выхода из меню снова нажмите кнопку MENU. Экранное меню закроется, и проектор автоматически сохранит новые настройки.

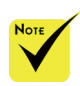

Если в течение 30 секунд не будет нажата ни одна кнопка, экранное меню будет закрыто автоматически.

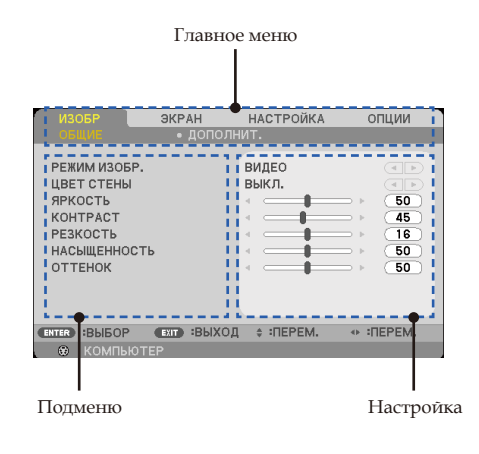

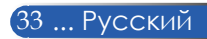

### **Дерево меню**

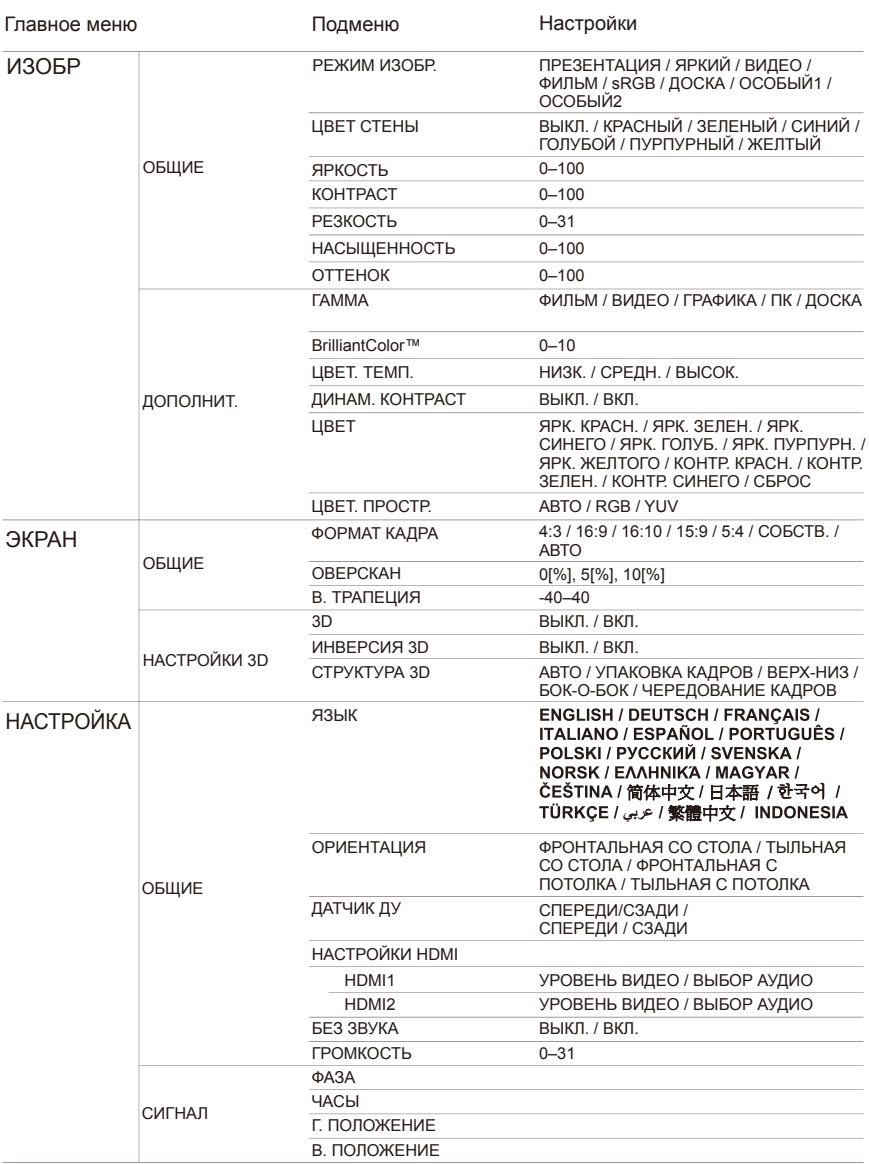

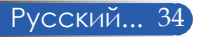

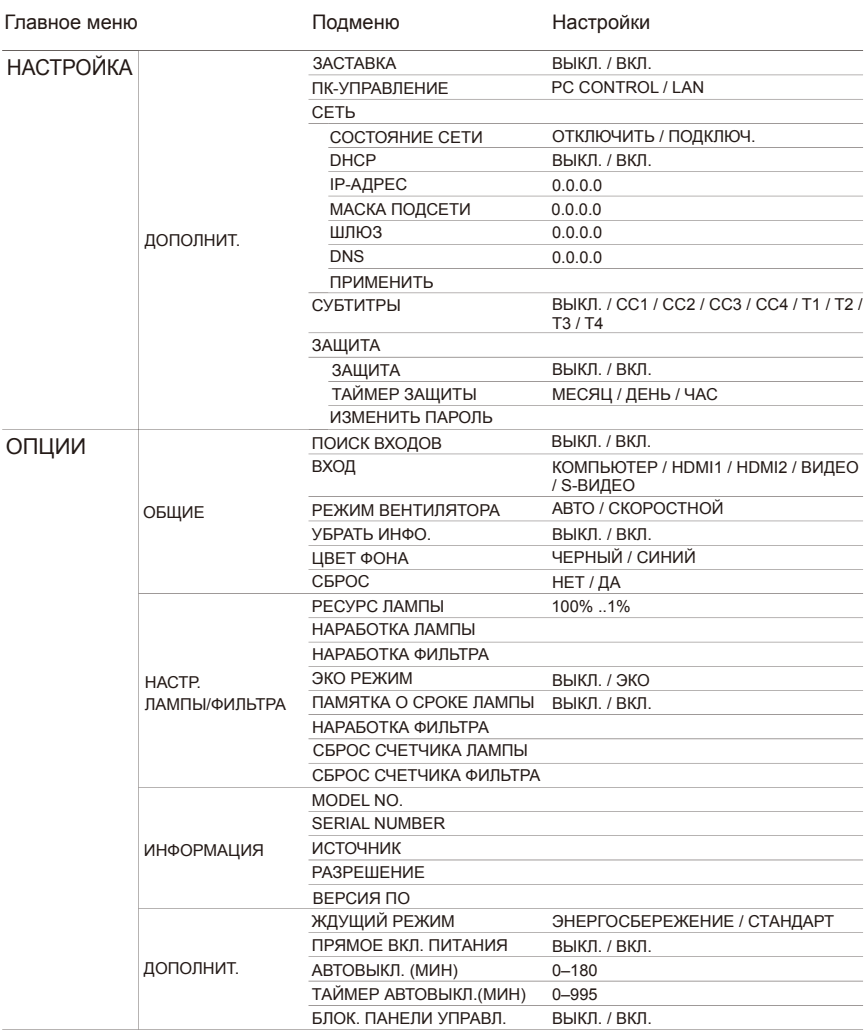

# *ИЗОБР | ОБЩИЕ*

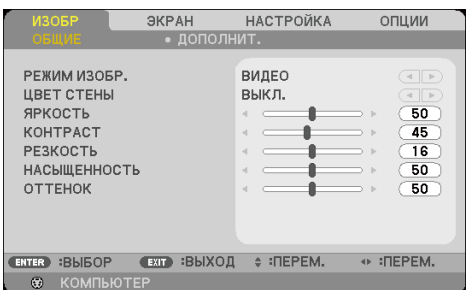

### РЕЖИМ ИЗОБР.

Доступно несколько заводских настроек, оптимизированных для изображений различных типов. Выберите пункт при помощи кнопок и .

- ПРЕЗЕНТАЦИЯ: для настольного компьютера или ноутбука.
- ЯРКИЙ: максимальная яркость для входного сигнала с компьютера.
- ВИДЕО: этот режим рекомендуется для просмотра типовых телепрограмм.
- ФИЛЬМ: для домашнего кинотеатра.
- sRGB: стандартизированная точная цветопередача.
- ДОСКА: этот режим следует выбирать для достижения оптимальной цветопередачи при проецировании на (зеленую) классную доску.
- ОСОБЫЙ1/ОСОБЫЙ2: использование пользовательских настроек.

### ЦВЕТ СТЕНЫ

Используйте эту функцию для выбора правильного цвета стены. Эта функция компенсирует отклонение цвета изза цвета стены и позволяет отображать изображение с правильным оттенком.

#### ЯРКОСТЬ

Регулировка яркости изображения.

- Чтобы сделать изображение темнее, нажимайте кнопку .
- $\blacktriangleright$  Чтобы сделать изображение светлее, нажимайте кнопку $\blacktriangleright$ .

### КОНТРАСТ

Контрастность – это степень различия между самыми светлыми и самыми темными областями изображения. Регулировка контрастности меняет соотношение черного и белого цветов в изображении.

- Для уменьшения контрастности нажимайте кнопку .
- $\blacktriangleright$  Для увеличения контрастности нажимайте кнопку $\blacktriangleright$ .

### РЕЗКОСТЬ

Регулировка резкости изображения.

- Для уменьшения резкости нажимайте кнопку .
- $\blacktriangleright$  Для увеличения резкости нажимайте кнопку $\blacktriangleright$ .

### НАСЫЩЕННОСТЬ

Регулировка насыщенности цветов видеоизображения: от черно-белого до полностью насыщенного цветного.

- Для уменьшения насыщенности цветов изображения нажимайте кнопку .
- Для увеличения насыщенности цветов изображения нажимайте кнопку .

### ОТТЕНОК

Регулировка баланса красного и зеленого цветов.

- Для увеличения интенсивности зеленого цвета в изображении нажимайте кнопку .
- Для уувеличения интенсивности красного цвета в изображении нажимайте кнопку .

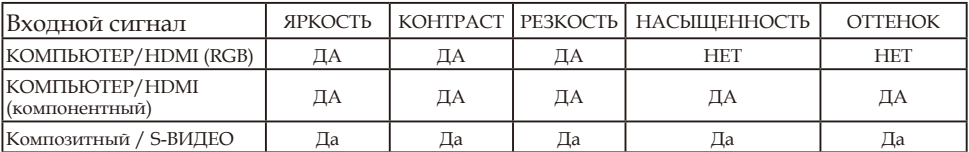

 $\mathbb{Z}$ а = регулируется, Нет = не регулируется

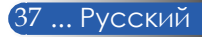

# *ИЗОБР | ДОПОЛНИТ.*

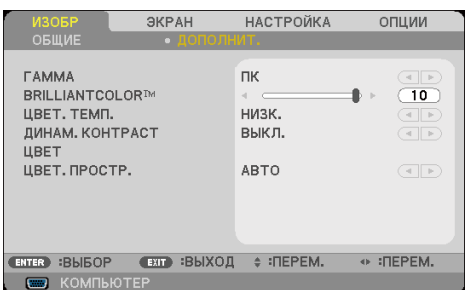

### ГАММА

Данная функция позволяет выбрать таблицу гаммы, точно настроенную для достижения наилучшего качества изображения для входного сигнала определенного типа.

- ФИЛЬМ: для домашнего кинотеатра.
- ВИДЕО: для видеозаписей и телепрограмм.
- ГРАФИКА: для изображений.
- ПК: для сигнала с компьютера.
- ДОСКА: для проецирования на классную доску.

### BrilliantColor™

Данная настраиваемая функция использует новый алгоритм обработки цветов и системных оптимизаций для повышения яркости изображения при сохранении достоверных и более насыщенных цветов. Диапазон значений составляет от «0» до «10». Чтобы увеличить степень улучшения изображения, установите значение ближе к максимальному. Чтобы получить сглаженное и более естественное изображение, установите значение ближе к минимальному.

 Цветовую

# ЦВЕТ. ТЕМП.

Регулировка цветовой температуры. При более высокой температуре изображение на экране выглядит холоднее, а при более низкой – теплее.

### ДИНАМ. КОНТРАСТ

Если включен этот режим, проектор будет автоматически выставлять оптимальный коэффициент контрастности.

#### ЦВЕТ

Нажмите кнопку ENTER для перехода к следующему меню, а затем выберите требуемый пункт при помощи кнопок  $\blacktriangle$  и $\nabla$ .

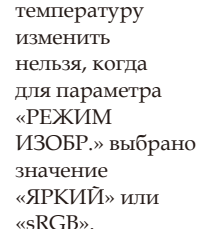

- ЯРК. КРАСН. /ЯРК. ЗЕЛЕН. /ЯРК. СИНЕГО /КОНТР. КРАСН. /КОНТР. ЗЕЛЕН. /КОНТР. СИНЕГО /ЯРК. ГОЛУБ. /ЯРК. ПУРПУРН. /ЯРК. ЖЕЛТОГО: при помощи кнопок и выберите уровни красного, зеленого, синего, голубого, пурпурного и желтого цветов.
- СБРОС: выберите пункт «Да», чтобы восстановить стандартные уровни цветов.

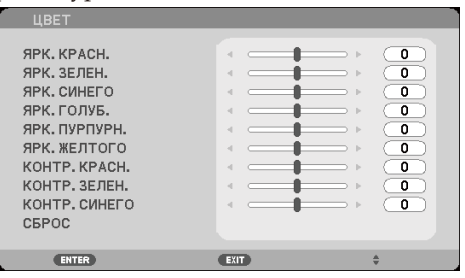

### ЦВЕТ. ПРОСТР.

Выбор подходящего типа цветовой матрицы: АВТО, RGB или YUV.

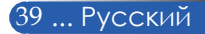

# *ЭКРАН | ОБЩИЕ*

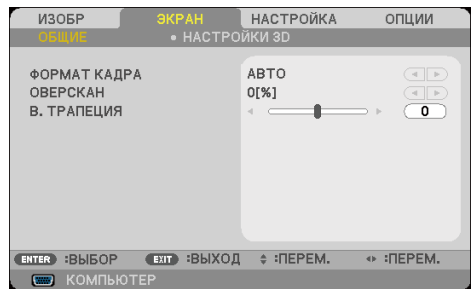

### ФОРМАТ КАДРА

Данная функция используется для выбора требуемого соотношения сторон изображения.

- 4:3: этот формат предназначен для входных сигналов с соотношением сторон 4:3.
- 16:9: этот формат подходит для входных сигналов с соотношением сторон 16:9, например с ТВ высокой четкости и DVD, адаптированных для широкоэкранного телевидения.
- 16:10: этот формат подходит для входных сигналов с соотношением сторон 16:10, например с широкоэкранных ноутбуков.
- 15:9: этот формат подходит для входных сигналов с форматом изображения Letterbox, отличным от 16:9, а также для случаев, когда используется внешний объектив формата 16:9 для отображения изображения с соотношением сторон 1,67:1 с полным разрешением.
- 5:4: этот формат подходит для входных сигналов с соотношением сторон 5:4.
- СОБСТВ.: в этом формате исходное изображение отображается без масштабирования.
- АВТО: автоматический выбор подходящего формата отображения.

### ОВЕРСКАН

Функция «Расширение» (развертка за пределами экрана) устраняет помехи по краям видеоизображения. Функцию «Расширение» следует применять для устранения помех кодирования видео на краях видеоизображения.

### В. ТРАПЕЦИЯ

Для коррекции искажения изображения по вертикали нажимайте кнопки  $\blacktriangleleft u \blacktriangleright$ . Если изображение имеет трапецеидальную форму, эта функция позволяет привести его к прямоугольной форме.

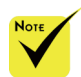

 Для каждого источника сигнала сохраняется отдельная настройка «ОВЕРСКАН».

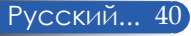

# *ЭКРАН | НАСТРОЙКИ 3D*

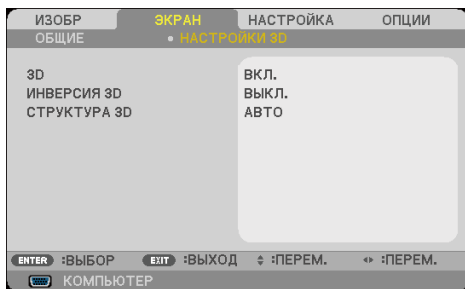

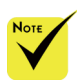

 Функции «ИНВЕРСИЯ 3D» и «СТРУКТУРА 3D» доступны только при включенном 3Dрежиме. Для просмотра 3D-изображений требуются совместимые 3Dисточник сигнала, 3D-материалы и активные затворные очки.

### 3D

Выберите режим «ВКЛ.», чтобы выключить эту функцию для 3D-изображений. (по умолчанию: ВЫКЛ.)

#### ИНВЕРСИЯ 3D

- Выберите режим «ВКЛ.», чтобы инвертировать содержимое левого и правого кадров.
- Выберите режим «ВЫКЛ.», чтобы использовать исходное содержимое левого и правого кадров.

### СТРУКТУРА 3D

Эта функция служит для настройки 3D-формата с целью правильного отображения 3D-материалов.

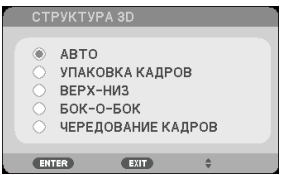

**Совет:** поддерживаемые 3D-сигналы

- С компьютера: 1024x768, 60/120 Гц; 1280x720, 60 Гц; 1280x800, 60/120 Гц.
- С композитного входа: 480i, 60 Гц.
- С входа **HDMI**: 720p (Упаковка Кадров) 1280x720, 50 /60 1080p (Упаковка Кадров) 1920x1080, 24 720p (Верх-низ) 1280x720, 50 /60 1080p (Верх-низ) 1920x1080, 24 1080i (Бок-о-бок, (половинного размера)) 1920x1080, 50(25)/60(30)

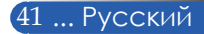

## *НАСТРОЙКА | ОБЩИЕ*

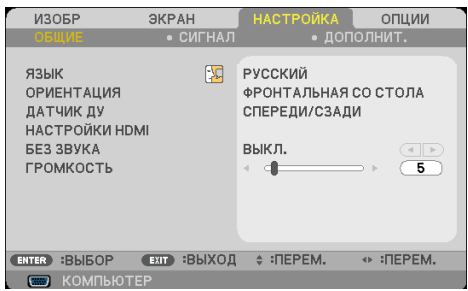

### ЯЗЫК

Выбор языка экранного меню. Нажмите кнопку  $\blacktriangleleft$  или , чтобы вызвать подменю, а затем выберите требуемый язык при помощи кнопок  $\blacktriangle$  и  $\nabla$ . Нажмите кнопку ENTER, чтобы подтвердить выбор.

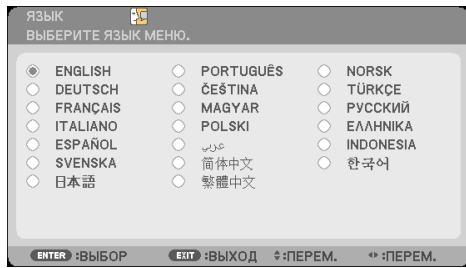

### ОРИЕНТАЦИЯ

ФРОНТАЛЬНАЯ СО СТОЛА:

Это стандартный режим. Изображение проецируется на экран спереди.

ТЫЛЬНАЯ СО СТОЛА:

Если выбран этот режим, изображение будет зеркальным.

ФРОНТАЛЬНАЯ С ПОТОЛКА:

Если выбран этот режим, изображение будет перевернуто сверху вниз.

ТЫЛЬНАЯ С ПОТОЛКА:

Если выбран этот режим, изображение будет зеркальным и перевернуто сверху вниз.

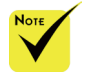

 Режимы ТЫЛЬНАЯ СО СТОЛА и ТЫЛЬНАЯ С ПОТОЛКА следует использовать с полупрозрачным экраном.

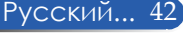

### ДАТЧИК ДУ

Выберите положение датчика ДУ.

### НАСТРОЙКИ HDMI

Эта функция используется для настройки входов HDMI1 и HDMI2.

- УРОВЕНЬ ВИДЕО: выберите режим «АВТО» для автоматического определения уровня видеосигнала. Если автоматическое определение не работает должным образом, выберите режим «СТАНДАРТ», чтобы отключить функцию «УЛУЧШЕН» для входа HDMI, или выберите режим «УЛУЧШЕН» для повышения контрастности и улучшения детализации в темных областях изображения.
- ВЫБОР АУДИО: используйте эту функцию для выбора источника аудиосигнала: «HDMI1», «HDMI2» или «КОМПЬЮТЕР».

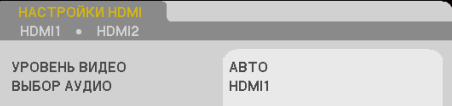

### БЕЗ ЗВУКА

- Выберите режим «ВКЛ.», чтобы отключить звук.
- Выберите режим «ВЫКЛ.», чтобы включить звук.

### ГРОМКОСТЬ

- Для уменьшения громкости нажимайте кнопку .
- Для увеличения громкости нажимайте кнопку .

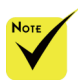

 Функция «НАСТРОЙКИ HDMI» поддерживается только для входа **HDMI** 

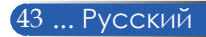

# *НАСТРОЙКА | СИГНАЛ*

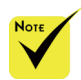

 «СИГНАЛ» отображается, только если в качестве источника сигнала выбран аналоговый вход VGA (RGB).

#### ФАЗА

Эта настройка служит для синхронизации устройства отображения с сигналом видеокарты. Если изображение нестабильно или мерцает, скорректируйте его при помощи данной функции.

### ЧАСЫ

Эта функция служит для установки тактовой частоты устройства отображения в соответствии с частотой видеокарты компьютера. Используйте эту функцию, только если изображение мерцает по вертикали.

### Г. ПОЛОЖЕНИЕ

- Нажимайте кнопку , чтобы переместить изображение влево.
- Нажимайте кнопку , чтобы переместить изображение вправо.

### В. ПОЛОЖЕНИЕ

- Нажимайте кнопку , чтобы переместить изображение вниз.
- Нажимайте кнопку , чтобы переместить изображение вверх.

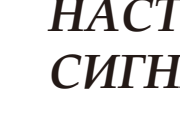

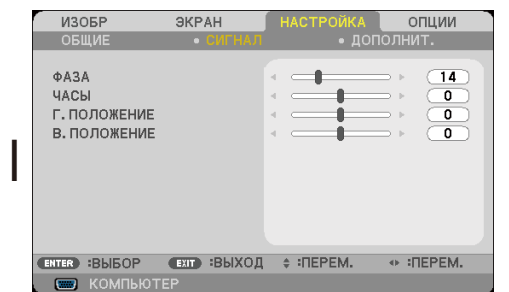

# *НАСТРОЙКА | ДОПОЛНИТ.*

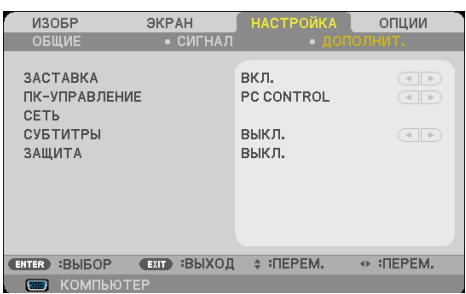

### ЗАСТАВКА

Используйте эту функцию для изменения заставки (логотипа NEC).

- ВКЛ.: логотип NEC отображается.
- ВЫКЛ.: логотип NEC не отображается.

#### ПК-УПРАВЛЕНИЕ

**РС CONTROL: разрешено управление проектором с** компьютера.

(настойка по умолчанию)

 LAN: разрешено управление проектором посредством веббраузера (Internet Explorer) и сети.

#### СЕТЬ

См. стр. 48–50.

#### СУБТИТРЫ

Используйте эту функцию для включения скрытых титров и активации меню скрытых титров. Выберите подходящий режим скрытых титров: ВЫКЛ., CC1, CC2, CC3, CC4, T1, T2, T3 или T4.

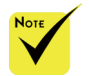

 Когда в меню для параметра «ЖДУЩИЙ РЕЖИМ » выбрано значение «ЭНЕРГОСБЕРЕЖЕНИЕ», проектором нельзя управлять в режиме ожидания с

внешнего

оборудования.

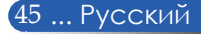

### ЗАЩИТА

- ВЫКЛ.: выберите режим «ВЫКЛ.», чтобы включать проектор без запроса пароля.
- ВКЛ.: выберите режим «ВКЛ.», чтобы при включении проектора требовалось вводить пароль.

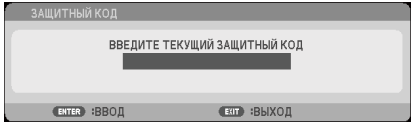

- Первоначальный пароль
	- 1. Пароль состоит из 4-х цифр, первоначальное значение по умолчанию: «1234».
	- 2. Введите пароль при помощи цифровых кнопок на пульте ДУ, а затем нажмите кнопку ENTER для подтверждения.

### *НАСТРОЙКА| ДОПОЛНИТ. | ЗАЩИТА*

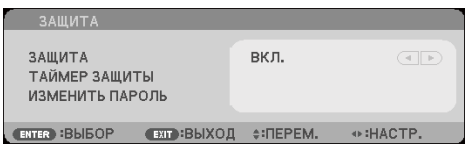

### ТАЙМЕР ЗАЩИТЫ

Эта функция позволяет задать допустимую длительность использования проектора (МЕСЯЦ/ДЕНЬ/ЧАС). По истечении этого времени потребуется снова ввести пароль.

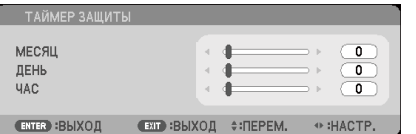

При выключении и последующем включении проектора начнет обратный отсчет «ТАЙМЕР ЗАЩИТЫ».

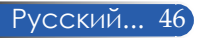

### ИЗМЕНИТЬ ПАРОЛЬ

- 1. Нажмите кнопку ENTER, чтобы ввести ЗАЩИТНЫЙ КОД.
- 2. Пароль должен состоять из 4-х цифр.
	- Введите текущий пароль

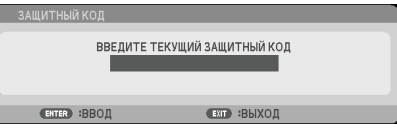

- 3. Введите **старый** пароль при помощи цифровых кнопок на пульте ДУ, а затем нажмите кнопку ENTER для подтверждения.
	- Введите новый пароль

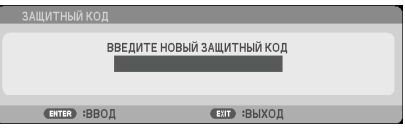

- 4. Введите **новый** пароль при помощи цифровых кнопок на пульте ДУ, а затем нажмите кнопку ENTER для подтверждения.
	- Подтвердите новый пароль

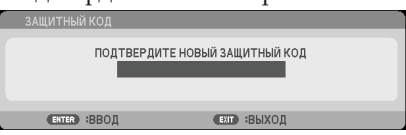

- 5. Снова введите новый пароль и нажмите кнопку ENTER для подтверждения.
- После 3-х неудачных попыток ввода пароля проектор автоматически выключится. (если он был включен)
- Если вы забыли свой пароль, обращайтесь за помощью к продавцу данного прибора.

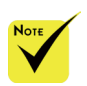

 Первоначальный пароль по умолчанию: «1234».

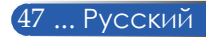

### *НАСТРОЙКА | ДОПОЛНИТ. | СЕТЬ*

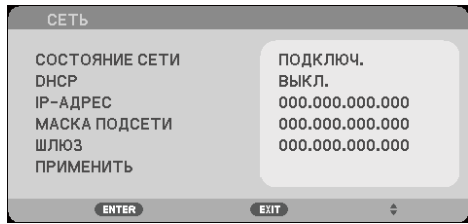

### СОСТОЯНИЕ СЕТИ

Статус подключения к сети. (по умолчанию: ОТКЛЮЧИТЬ)

#### DHCP

Используйте данную функцию для выбора необходимой заставки при включении проектора. При смене настройки и выходе из экранного меню новая настройка вступит в силу только при следующем открытии меню.

- ВКЛ.: автоматическое назначение DHCP-сервером проектору IP-адреса.
- ВЫКЛ.: назначение IP-адреса вручную.

#### IP-АДРЕС

Введите IP-адрес.

#### МАСКА ПОДСЕТИ

Введите маску подсети.

#### Шлюз

Укажите основной шлюз сети, к которой подключен проектор.

#### ПРИМЕНИТЬ

Нажмите кнопку ENTER, чтобы применить выбранные настройки.

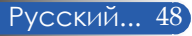

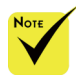

 При использовании IP-адреса проектора нельзя получить доступ к другим серверам.

 PJLink: задание пароля PJLink. PILink — это стандартный протокол для управления проекторами различных марок. Этот протокол разработан компанией Japan Business Machine и ассоциацией Information System Industries Association (JBMIA) в 2005 г. Проектор поддерживает все команды версии протокола PJLink Class 1.

 $\triangle$  AMX BEACON: Включение и выключение обнаружения по протоколу AMX Device Discovery при подключении к сети с поддержкой системы AMX NetLinx.

 Совместимость с CRESTRON ROOMVIEW: Проектор поддерживает технологию CRESTRON ROOMVIEW, позволяющую управлять несколькими подключенными к сети устройствами с ПК или контроллера. Для получения дополнительной информации посетите веб-сайт http://www.crestron. com

#### **Управление проектором посредством веб-браузера**

1. Включите DHCP, чтобы DHCP-автоматически назначал проектору IP-адрес, или вручную введите требуемые

настройки сети.

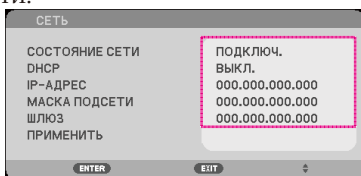

- 2. Выберите пункт Применить и нажмите кнопку ENTER, чтобы завершить процесс настройки.
- 3. Запустите веб-браузер и введите адрес, указанный в экранном меню настройки ЛВС на проекторе. После этого откроется показанная ниже страница.

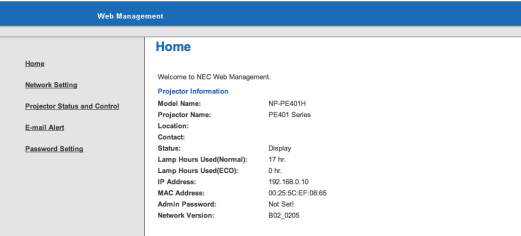

4. Для управления проектором откройте страницу «Projector Status and Control (Проектор: статус и управление)».

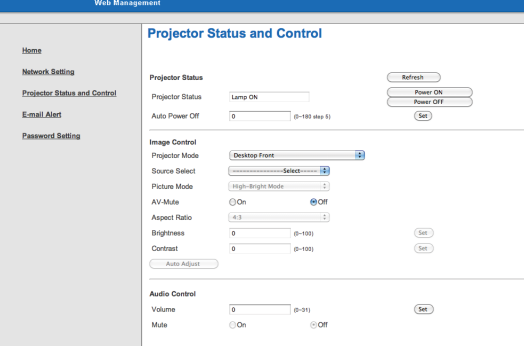

*Прямое подключение компьютера к проектору*

IP-АДРЕС

Шаг 1. Запишите IP-адрес (по умолчанию: 192.168.0.10), указанный в меню настройки ЛВС на проекторе.

192.168.0.10

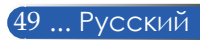

- Шаг 2. Выберите пункт ПРИМЕНИТЬ и нажмите кнопку ENTER на пульте ДУ или панели управления, чтобы подтвердить настройки. Либо нажмите кнопку МЕНЮ на пульте ДУ или панели управления, чтобы выйти из меню.
- Шаг 3. Чтобы открыть окно Сетевые подключения выберите пункты: «**Пуск**», «**Панель управления**», «**Сеть и подключения к Интернету**», «**Сетевые подключения**». Выберите подключение, которое требуется настроить, а затем в разделе «**Сетевые задачи**» выберите пункт «**Настройка параметров подключения**».
- Шаг 4. На вкладке «**Общие**» в разделе «**Отмеченные компоненты используются этим подключением**» выберите пункт «**Протокол Интернета (TCP/IP)**», а затем нажмите кнопку «Свойства».

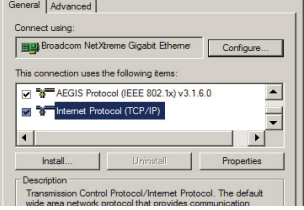

Шаг 5. Выберите пункт «**Использовать следующий IP-адрес**», и введите указанные ниже параметры.

*1) IP-адрес: 192.168.0.10* 

- *2) Маска подсети: 255.255.255.0*
- *3) Основной шлюз: 192.168.0.1.*

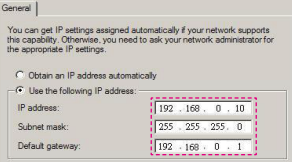

Шаг 6. Чтобы открыть окно «Свойства обозревателя», запустите веб-браузер Internet Explorer, выберите пункт « Свойства обозревателя», выберите вкладку **Подключения** и нажмите кнопку «Настройка сети...».

General | Security | Privacy | Content | Connections | Programs | Advanced |

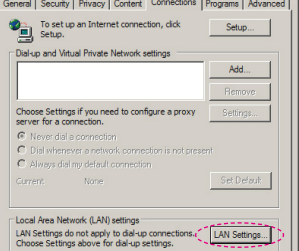

Шаг 7. Отобразится диалоговое окно «**Настройка параметров локальной сети**»**,** в разделе « **Прокси-сервер**», снимите флажок «**Использовать прокси-сервер для локальных подключений**», а затем

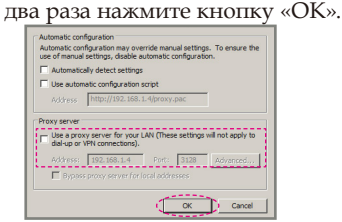

- Шаг 8. Запустите браузер Internet Explorer и введите в адресную строку IPадрес 192.168.0.10, а затем нажмите клавишу «ENTER».
- Шаг 9. Для управления проектором откройте страницу «Projector Status and Control (Проектор: статус и управление)».

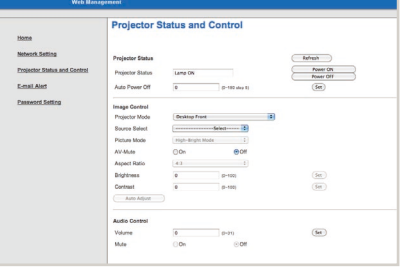

Русский... 50

# *ОПЦИИ | ОБЩИЕ*

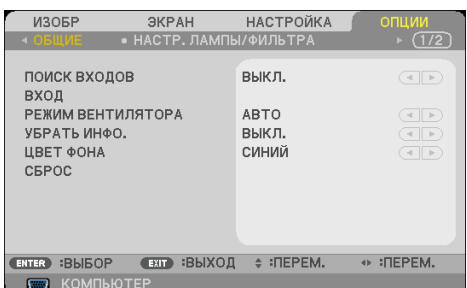

### ПОИСК ВХОДОВ

- ВКЛ.: в этом режиме проектор будет искать другие сигналы, если отсутствует сигнал от текущего источника.
	- ВЫКЛ.: в этом режиме проектор будет использовать только текущий входной сигнал.

#### Вход

Эта функция позволяет включать и отключать источники входных сигналов. Нажмите кнопку ENTER, чтобы вызвать подменю, и выберите требуемые источники сигналов. Нажмите кнопку ENTER, чтобы подтвердить выбор. Проектор не будет искать сигнал на входах, которые не выбраны в этом меню.

### РЕЖИМ ВЕНТИЛЯТОРА

- АВТО: в этом режиме скорость вращения встроенных вентиляторов будет регулироваться автоматически в зависимости от внутренней температуры проектора.
- СКОРОСТНОЙ: в этом режиме встроенные вентиляторы будут вращаться на высокой скорости.

Этот режим следует выбирать при использовании проектора на высоте над уровнем моря приблизительно 760 м (2500 футов) или выше.

#### УБРАТЬ ИНФО.

- ВКЛ.: выберите режим «ВКЛ.», чтобы информационное сообщение не отображалось.
- ВЫКЛ.: выберите режим «ВЫКЛ.», чтобы отображалось сообщение «ПОИСК».

### ЦВЕТ ФОНА

Используйте эту функцию, чтобы при отсутствии входного сигнала на экране отображалось сплошное цветное поле: «ЧЕРНЫЙ» или «СИНИЙ».

#### СБРОС

Выберите пункт «Да», чтобы восстановить стандартные заводские настройки параметров во всех меню. (\*)

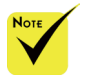

 Если установлен дополнительный пылевой фильтр, для параметра «РЕЖИМ ВЕНТИЛЯТОРА» устанавливается значение «СКОРОСТНОЙ». Пылевой фильтр поставляется дополнительно и не требуется в некоторых регионах.

#### (\*) За

исключением настроек «ЯЗЫК», «ЗАСТАВКА», «ПК-УПРАВЛЕНИЕ», «СЕТЬ», «ЗАЩИТА», «РЕЖИМ ВЕНТИЛЯТОРА», «ЦВЕТ ФОНА», «РЕСУРС ЛАМПЫ», «НАРАБОТКА ЛАМПЫ», «НАРАБОТКА ФИЛЬТРА», «НАРАБОТКА ФИЛЬТРА» и «ЖДУЩИЙ РЕЖИМ».

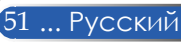

### *ОПЦИИ| НАСТР. ЛАМПЫ/ФИЛЬТРА*

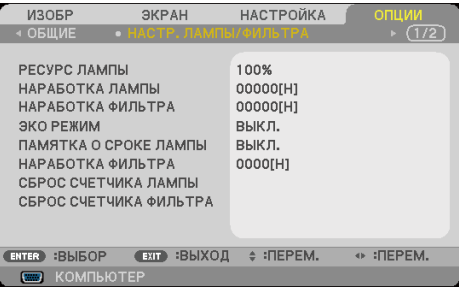

### РЕСУРС ЛАМПЫ

Оставшийся ресурс лампы.

### НАРАБОТКА ЛАМПЫ

Общее время проецирования.

### НАРАБОТКА ФИЛЬТРА

Общее время использования фильтра.

### ЭКО РЕЖИМ

Выберите режим «ЭКО» для уменьшения яркости лампы проектора с целью снижения потребляемой мощности и продления срока службы лампы. Выберите режим «ВЫКЛ.», чтобы восстановить нормальный режим.

### ПАМЯТКА О СРОКЕ ЛАМПЫ

Выберите эту функцию, чтобы включить или отключить отображение сообщения о необходимости замены лампы. Это сообщение отображается по окончании срока службы лампы.

### НАРАБОТКА ФИЛЬТРА

Таймер до отображения сообщения о необходимости замены фильтра. Когда отображается это сообщение, необходимо очистить фильтр.

Когда установлено значение «000[H]», сообщение отображаться не будет.

### СБРОС СЧЕТЧИКА ЛАМПЫ

Сброс счетчика времени работы лампы после замены лампы.

### СБРОС СЧЕТЧИКА ФИЛЬТРА

Сброс счетчика времени работы фильтра после чистки фильтра.

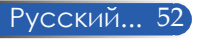

# *ОПЦИИ | ИНФОРМАЦИЯ*

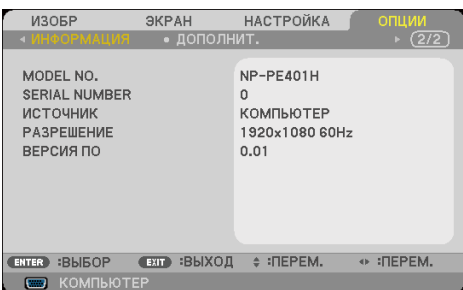

### ИНФОРМАЦИЯ

В этом меню отображается информация об источнике сигнала, разрешении и версии ПО проектора.

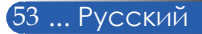

# *ОПЦИИ| ДОПОЛНИТ.*

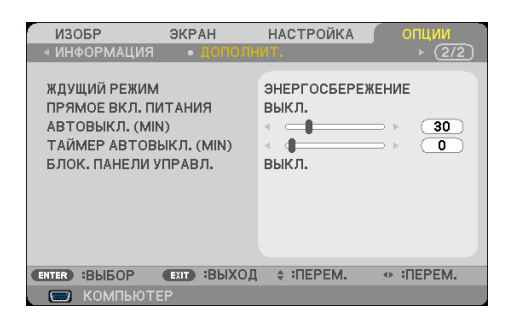

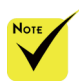

- В режиме энергосбережения при переходе проектора в режим ожидания будут отключаться следующие разъемы, кнопки и функции:
	- разъем АУДИОВЫХОД;
	- функции ЛВС и Оповещения Электронной Почтой;
	- все кнопки на проекторе кроме кнопки питания;
	- все кнопки на пульте ДУ кроме кнопки питания ВКЛЮЧЕНИЕ;
	- разъем управления с компьютера;
	- управление с помощью программ Virtual Remote Tool, PC Control Utility Pro 4, PC Control Utility Pro 5.

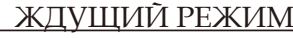

- ЭНЕРГОСБЕРЕЖЕНИЕ: для дополнительной экономии энергии выберите режим «ЭНЕРГОСБЕРЕЖЕНИЕ » (потребляемая мощность менее 0,5 Вт).
- СТАНДАРТ: выберите режим «СТАНДАРТ», чтобы восстановить нормальный режим.

### ПРЯМОЕ ВКЛ. ПИТАНИЯ

Выберите режим «ВКЛ.», чтобы активировать режим быстрого включения. В этом режиме проектор будет автоматически включаться при подключении к источнику питания переменного тока, без нажатия кнопки (1) на панели управления или кнопки POWER ON на пульте Д $\widetilde{V}$ .

### АВТОВЫКЛ. (МИН)

Настройка таймера обратного отсчета. Обратный отсчет таймера будет начинаться при отсутствии сигнала на входе проектора. По окончании обратного отсчета таймера (в минутах) проектор автоматически выключится.

### ТАЙМЕР АВТОВЫКЛ.(МIN)

Настройка таймера обратного отсчета. Обратный отсчет таймера будет начинаться как при наличии, так и при отсутствии сигнала на входе проектора. По окончании обратного отсчета таймера (в минутах) проектор автоматически выключится.

### БЛОК. ПАНЕЛИ УПРАВЛ.

Если для функции блокировки кнопок выбран режим «ВКЛ.», панель управления будет заблокирована, но проектором<br>можно будет управлять при помощи пульта «ДУ». Если<br>выбран режим «ВЫКЛ.», можно будет использовать панель управления. Чтобы отключить функцию «БЛОК. ПАНЕЛИ УПРАВЛ.» нажмите и удерживайте приблизительно 10 секунд кнопку EXIT на проекторе.

Даже когда для параметра «ЖДУЩИЙ РЕЖИМ» выбрано «ЭНЕРГОСБЕРЕЖЕНИЕ», а для параметра «БЛОК. ПАНЕЛИ УПРАВЛ.» выбрано значение «ВКЛ.», питание можно включить кнопкой POWER на проекторе.

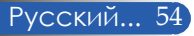

### **Устранение неполадок**

*В случае возникновения неполадок в работе проектора ознакомьтесь с приведенной ниже информацией. Если проблему устранить не удается, следует обратиться к продавцу данного прибора или в сервисный центр.*

#### **Проблема: на экране отсутствует изображение**

- Удостоверьтесь, что все кабели и электропитание правильно и надежно подключены, как описано в разделе «Монтаж».
- Удостоверьтесь, что контакты разъемов не согнуты и не сломаны.
- Удостоверьтесь, что лампа проектора надежно установлена. См. раздел «Замена лампы».
- Удостоверьтесь, что проектор включен.
- Удостоверьтесь, что не включен режим «AV-MUTE».

#### **Проблема: изображение отображается частично, некорректно или прокручивается**

- Нажмите кнопку «AUTO ADJ.» на пульте ДУ или на панели управления.
- В случае использования настольного компьютера

В Windows 95, 98, 2000, XP, Windows 7:

- 1. Откройте «My Computer», затем откройте «Панель управления» и дважды щелкните значок «Экран».
- 2. Выберите вкладку «Параметры».
- 3. Нажмите кнопку «Дополнительные свойства».

В Windows Vista:

- 1. Откройте «My Computer», затем откройте «Панель управления» и выберите пункт «Оформление и персонализация».
- 2. Выберите пункт «Персонализация».
- 3. Выберите пункт «Настройка разрешения экрана», чтобы отобразить окно «Параметры отображения». Выберите пункт «Дополнительные параметры».

**Если проектор все равно не отображает изображение полностью, потребуется также изменить используемый тип монитора. См. приведенную ниже процедуру.**

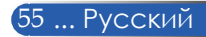

- 4. Удостоверьтесь, что установлено разрешение не выше 1280 x 1024.
- 5. Нажмите «Изменить» на вкладке «Монитор».
- 6. Нажмите «Показать все устройства». Затем выберите пункт «Стандартные мониторы» в левом списке и выберите необходимое разрешение в списке «Модели».
- В случае использования ноутбука
	- 1. Выполните указанные выше шаги для настройки разрешения экрана компьютера.
	- 2. Нажмите сочетание клавиш переключения режима дисплея, например: [Fn]+[F4]

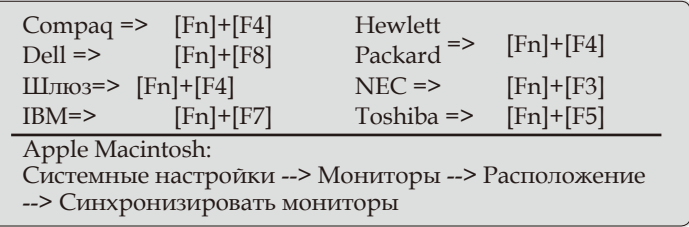

 Если не удается изменить разрешение или изображение на мониторе застывает, перезапустите все оборудование, в том числе проектор.

#### **Проблема: на экране ноутбука или компьютера PowerBook не отображается презентация**

**В случае использования портативного компьютера** 

Некоторые портативные компьютеры могут отключать встроенный экран в режиме использования второго дисплея. Для каждого компьютера предусмотрен определенный способ повторного включения встроенного экрана. Подробная информация приведена в руководстве пользователя компьютера.

#### **Проблема: нестабильное или мигающее изображение**

- Скорректируйте изображение при помощи функции «ФАЗА». Более подробные сведения см. в разделе «НАСТРОЙКА».
- Смените режим цветности монитора на компьютере.

#### **Проблема: на изображении наблюдается вертикальная мигающая полоса**

- Скорректируйте изображение при помощи функции «ЧАСЫ».
- Проверьте и заново настройте режим видеокарты в соответствии с характеристиками проектора.

#### **Проблема: изображение не сфокусировано**

- Отрегулируйте кольцо фокусировки на объективе проектора.
- Удостоверьтесь, что проекционный экран находится на допустимом расстоянии от проектора: 815–18065 мм (32–711 дюймов) (см. стр. 31–32).

#### **Проблема: при просмотре изображения с DVD-диска формата 16:9 изображение растянуто**

Проектор автоматически определяет изображение с DVD-дисков формата 16:9 и по умолчанию изменяет соотношение сторон посредством цифрового преобразования до полноэкранного изображения формата 4:3.

Если изображение все равно растянуто, следует также изменить соотношение сторон следующим образом:

- выберите соотношение сторон 4:3 на DVD-плеере, если воспроизводится DVD-диск формата 16:9;
- если вы не можете выбрать соотношение сторон 4:3 на DVDплеере, выберите соотношение сторон 4:3 в экранном меню проектора.

#### **Проблема: изображение отображается зеркально**

 Выберите пункты «НАСТРОЙКА|ОБЩИЕ--> ОРИЕНТАЦИЯ» в экранном меню и настройте направление проекции.

#### **Проблема: лампа перегорела или издала хлопок**

 Когда срок службы лампы закончится, она перегорит и может издать громкий хлопок. В этом случае проектор невозможно будет включить до тех пор, пока не будет заменен блок лампы. Для замены лампы выполните процедуры, приведенные в разделе «Замена лампы».

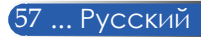

#### **Проблема: показания индикаторов**

#### **Индикатор питания**

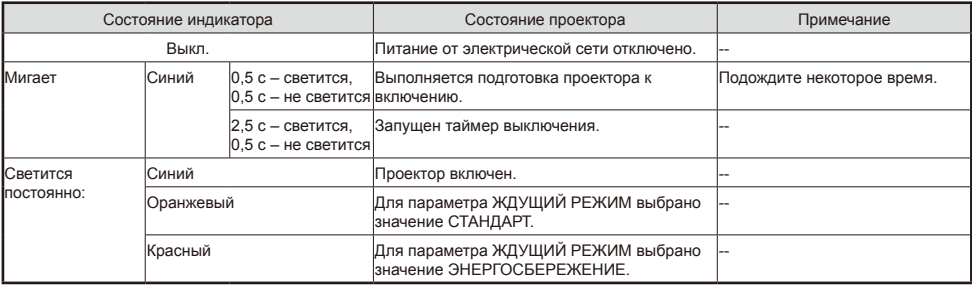

#### **Индикатор SATA (Состояние)**

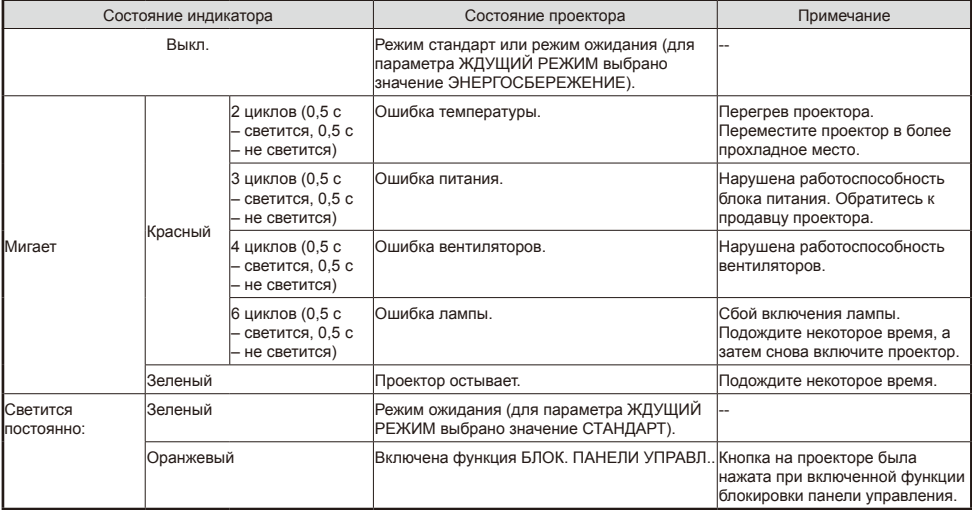

#### **Индикатор LAMP (Лампа)**

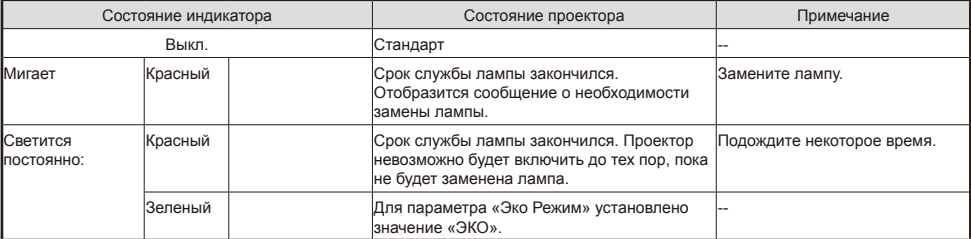

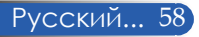

#### **Проблема: предупреждающие сообщения**

 Перегрев – температура проектора превысила рекомендуемый уровень рабочей температуры, перед дальнейшим использованием необходимо дать проектору остыть.

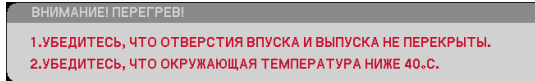

 Замена лампы – заканчивается срок службы лампы. Будьте готовы к скорой замене лампы.

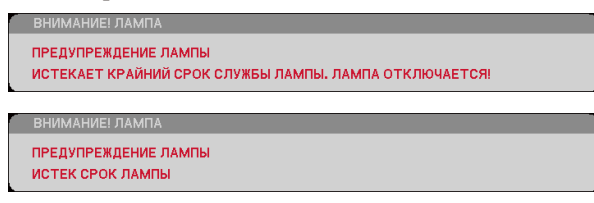

ПРИМЕЧАНИЕ: если вы продолжите использовать проектор в течение еще 100 часов после окончания срока службы лампы, проектор перестанет включаться.

Если это произойдет, после замены лампы подсоедините к проектору кабель питания, а затем нажмите и удерживайте кнопку HELP на пульте ДУ как минимум 10 секунд. Это позволит включить проектор. Сбросьте счетчик времени работы лампы, выбрав в меню пункты: «ОПЦИИ» -> «НАСТР. ЛАМПЫ/ФИЛЬТРА» -> «СБРОС СЧЕТЧИКА ЛАМПЫ».

Отказ вентилятора – вентилятор системы не работает.

ВНИМАНИЕ! ВЕНТ. БЛОКИРОВАН!

ПРОЕКТОР БУДЕТ АВТОМАТИЧЕСКИ ВЫКЛЮЧЕН.

Чистка фильтра

ВЫПОЛНИТЕ ЧИСТКУ ФИЛЬТРА.

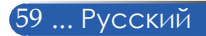

### **Чистка фильтра**

Губчатый фильтр предотвращает попадание пыли и загрязнений внутрь проектора, и его необходимо регулярно чистить. Если фильтр загрязнен или засорен, проектор может перегреваться.

#### **ОСТОРОЖНО!**

- Перед чисткой фильтра необходимо выключать проектор и отсоединять кабель питания от электрической розетки.
- Допускается чистить только наружную поверхность крышки фильтра пылесосом.
- Запрещается эксплуатировать проектор без крышки фильтра.

#### **Процедура очистки фильтра**

Следует использовать небольшой пылесос, предназначенный для компьютеров и другой офисной техники.

Если пыль с трудом удаляется, значит фильтр вышел из строя, необходимо обратиться к продавцу данного прибора или в сервисный центр для приобретения нового фильтра.

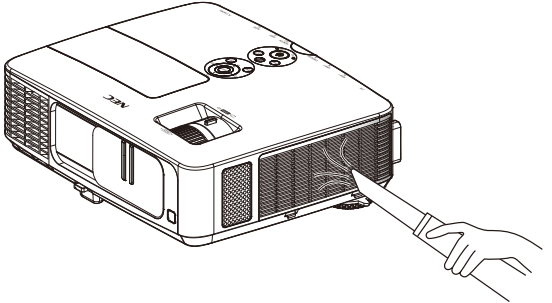

Сообщение о необходимости очистки фильтра будет отображаться в течение 1 минуты при включении и выключении проектора. Для отмены этого сообщения нажмите любую кнопку на проекторе или пульте ДУ.

#### **ОСТОРОЖНО!**

- Перед чисткой фильтра удалите пыль и загрязнения с корпуса проектора.
- Данный проектор содержит прецизионные детали. В процессе чистки
- фильтра не допускайте попадания в проектор пыли и загрязнений. • Запрещается промывать фильтр водой. Вода повредит мембрану фильтра.
- Установите крышку фильтра на место. Несоблюдение этого требования может привести к выходу проектора из строя.

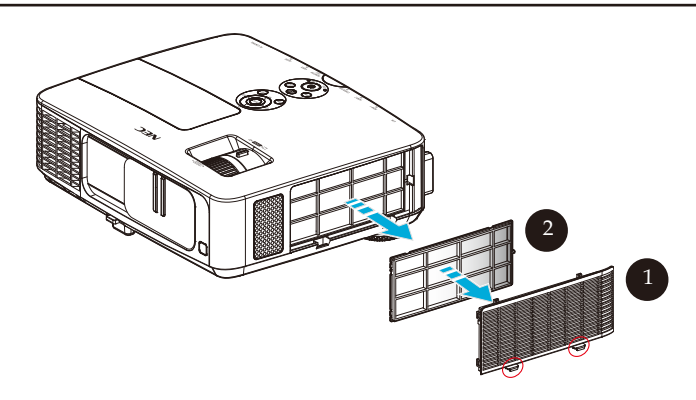

#### **Процедура чистки:**

- 1. Выключите проектор и отсоедините кабель питания.
- 2. Откройте крышку фильтра на левой панели проектора.  $\bullet$
- 3. Снимите фильтр с крышки фильтра. <sup>•</sup>
- 4. Очистите фильтр при помощи пылесоса.
- 5. Установите фильтр на место, выполнив перечисленные выше действия в обратном порядке.

#### Примечание.

Внешняя и внутренняя стороны фильтра различаются. Крышку фильтра с перевернутым фильтром невозможно установить в проектор. Установите фильтр в крышку фильтра так, чтобы квадратная отметка (□) находилась в верхнем левом углу, как показано на рисунке.

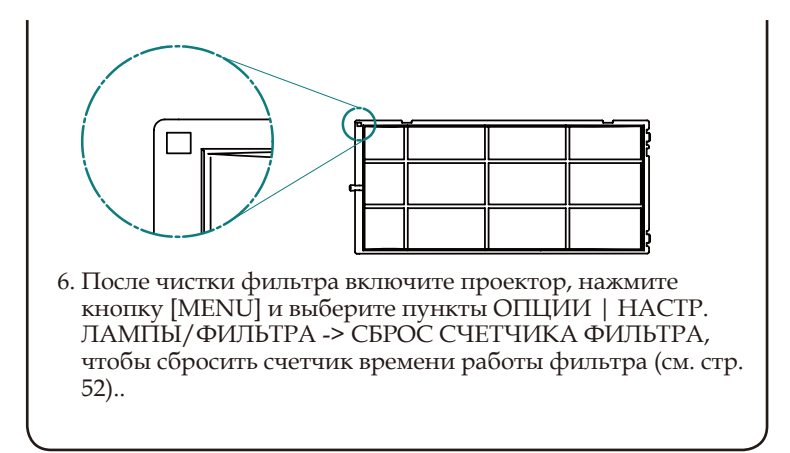

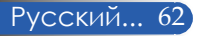

### **Замена лампы (сменная лампа NP24LP)**

Проектор отсчитывает срок службы лампы в 2 500 часов при отключенном экономичном режиме (3 300 часов при включенном экономичном режиме). Если индикатор питания мигает красным цветом и на экране отображается показанное ниже сообщение, значит проектор определил, что заканчивается срок службы лампы (см. стр. [2](#page-35-0)9). Отобразится предупреждающее сообщение.

**ІНИМАНИЕ! ЛАМП** 

ПРЕДУПРЕЖДЕНИЕ ЛАМПЫ ИСТЕКАЕТ КРАЙНИЙ СРОК СЛУЖБЫ ЛАМПЫ. ЛАМПА ОТКЛЮЧАЕТСЯ!

**ИМАНИЕ! ЛАМГ** 

ПРЕДУПРЕЖДЕНИЕ ЛАМПЫ ИСТЕК СРОК ЛАМПЫ

Если отображается такое сообщение, замените лампу как можно скорее. Перед заменой лампы необходимо дать проектору остыть в течение как минимум 60 минут.

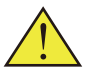

Внимание! Во избежание ожогов перед заменой лампы дайте проектору остыть в течение как минимум 60 минут.

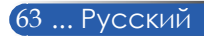

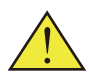

Внимание! Во избежание причинения вреда здоровью не допускайте падения блока лампы и не прикасайтесь к колбе лампы. При падении колба может разбиться и причинить вред здоровью.

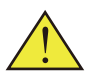

Не допускайте разбития стекла блока лампы. Не оставляйте отпечатки пальцев на поверхности стекла блока лампы. Отпечатки пальцев на поверхности стекла могут привести к отображению нежелательных теней и плохому качеству изображения.

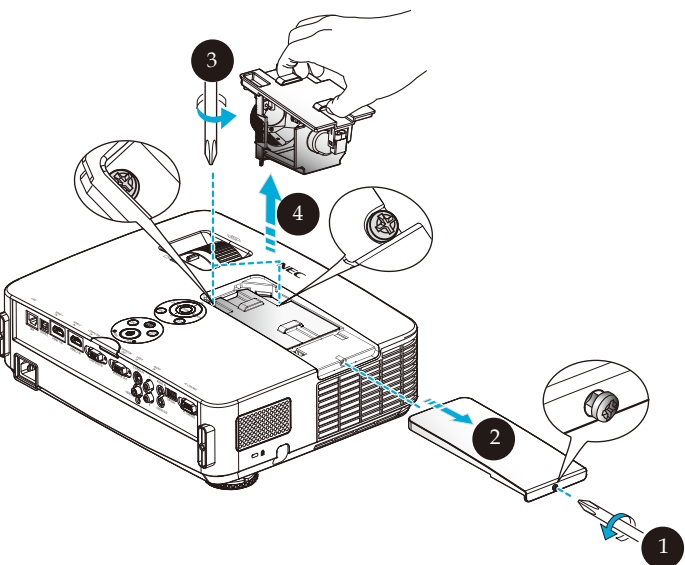

#### **Процедура замены лампы**

- 1. Выключите проектор нажатием кнопки POWER OFF на пульте ДУ или кнопки (<sup>I</sup>) на панели управления.
- 2. Подождите как минимум 60 минут, чтобы дать проектору остыть.
- 3. Отсоедините кабель питания.
- 4. При помощи отвертки отвинтите винт на модуле лампы.
- 5. Сдвиньте и снимите крышку.
- 6. Отвинтите 2 винта на блоке лампы и потяните за ручку.
- 7. Извлеките блок лампы. <sup>•</sup>
- 8. Установите новый блок лампы, выполнив перечисленные выше действия в обратном порядке. Плотно затяните винты на блоке лампы и крышке лампы.
- 9. Очистите фильтр. (см. стр. 61)
- 10. После замены лампы и чистки фильтра включите проектор, нажмите кнопку [MENU] и выберите пункты ОПЦИИ | НАСТР. ЛАМПЫ/ФИЛЬТРА -> СБРОС СЧЕТЧИКА ЛАМПЫ, чтобы сбросить счетчик времени работы лампы, а также пункт СБРОС СЧЕТЧИКА ФИЛЬТРА, чтобы сбросить счетчик времени работы фильтра. (см. стр. 52).

Русский... 64

### **Процедура чистки объектива**

Если объектив запылен или загрязнен, выполните перечисленные ниже действия для его очистки.

- 1. Выключите проектор и дайте ему остыть в течение некоторого времени.
- 2. Отсоедините кабель питания от электрической розетки.
- 3. Сдуйте пыль при помощи груши для объективов, которую можно приобрести в магазинах фототоваров. Осторожно протрите объектив чистящей салфеткой.

#### **ОСТОРОЖНО!**

- Всегда протирайте объектив только чистящей салфеткой.
- Протирая объектив, не прилагайте чрезмерных усилий, так как это может привести к серьезному повреждению его поверхности.
- В процессе протирания можно поцарапать объектив. Если на объективе после очистки останутся царапины, оптические характеристики проектора ухудшатся. Степень ухудшения оптических характеристик будет зависеть от характера царапин на объективе.
- Запрещается смачивать салфетку жидкими чистящими средствами или химикатами, так как они могут загрязнить салфетку и вызвать серьезное повреждение поверхности объектива.

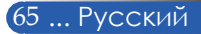
## **Технические характеристики**

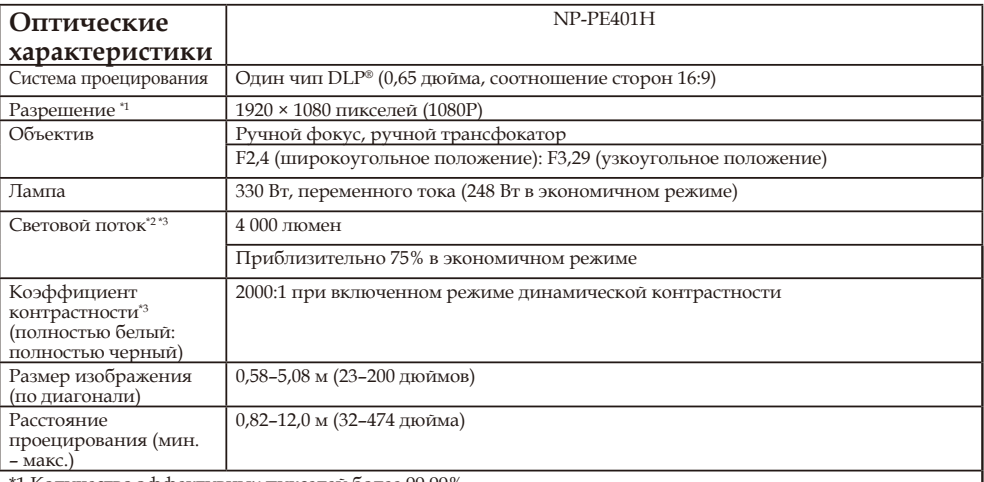

\*1 Количество эффективных пикселей более 99,99%.

\*2 Указано значение светового потока (в люменах), когда в меню для параметра РЕЖИМ ИЗОБР. установлено значение ЯРКИЙ. Если для параметра [РЕЖИМ ИЗОБР.] установлено другое значение, световой поток может быть несколько ниже.

\*3 По стандарту ISO21118-200.

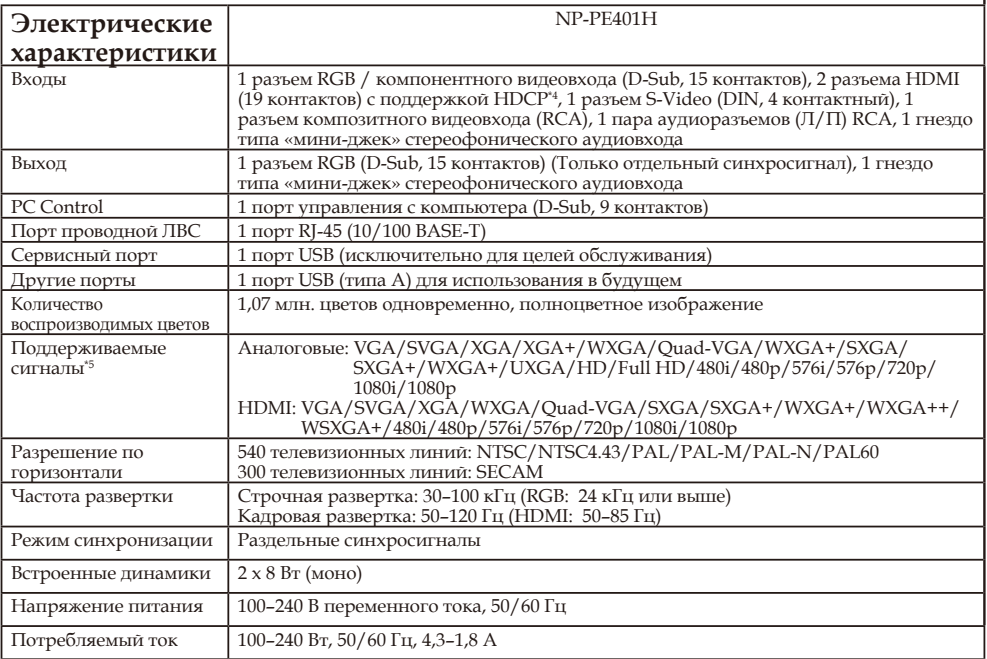

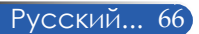

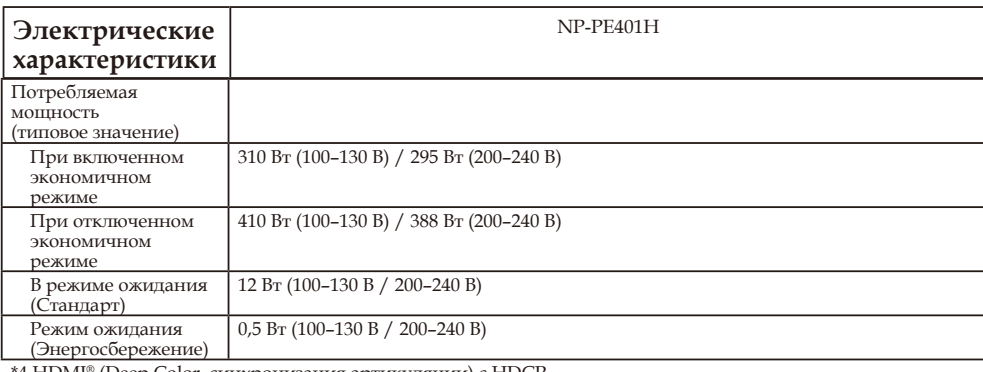

\*4 HDMI® (Deep Color, синхронизация артикуляции) с HDCP

Описание технологии HDCP HDCP – это сокращение от High-bandwidth Digital Content Protection (Протокол защиты широкополосных цифровых данных). HDCP – это система защиты от нелегального копирования видеоданных,

передаваемых по интерфейсу HDMI (High-Definition Multimedia Interface, Мультимедийный интерфейс высокой четкости).

Если вам не удается просмотреть материал со входа HDMI, это необязательно означает неисправность проектора. Вследствие реализации защиты по протоколу HDCP, в некоторых случаях материал, защищенный HDCP, может не отображаться вследствие намеренного ограничения, установленного ассоциацией HDCP (Digital Content Protection, LLC).

Видео: Deep Color; 8/10/12 бит, синхронизация артикуляции.

\*5 Изображение с разрешением выше или ниже собственного разрешения проектора (1920 × 1080) будет отображаться с масштабированием.

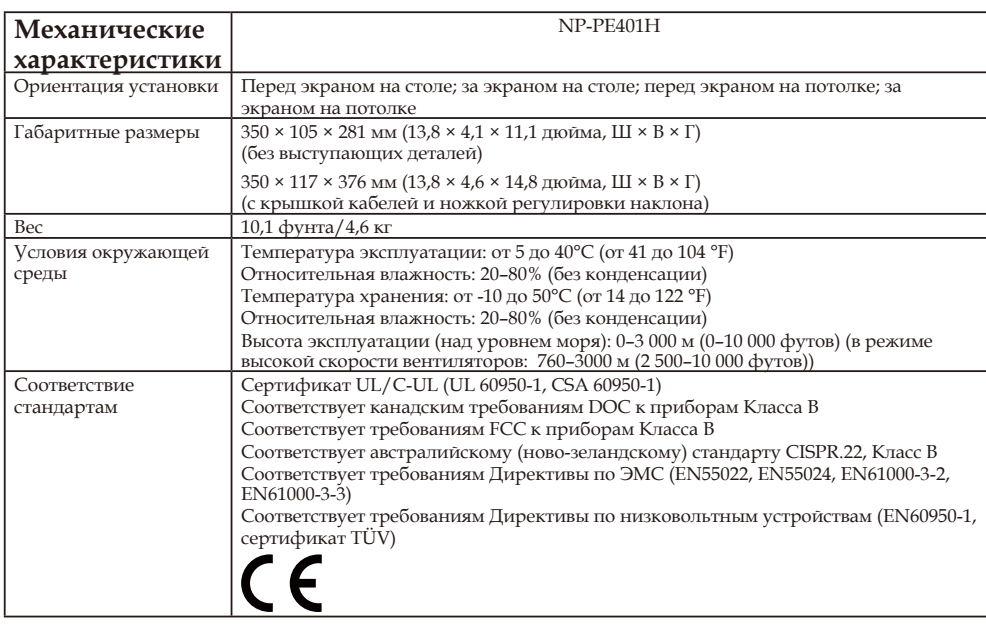

## **Совместимые режимы**

### **Аналоговый интерфейс VGA**

### (1) Аналоговые сигналы VGA с компьютера

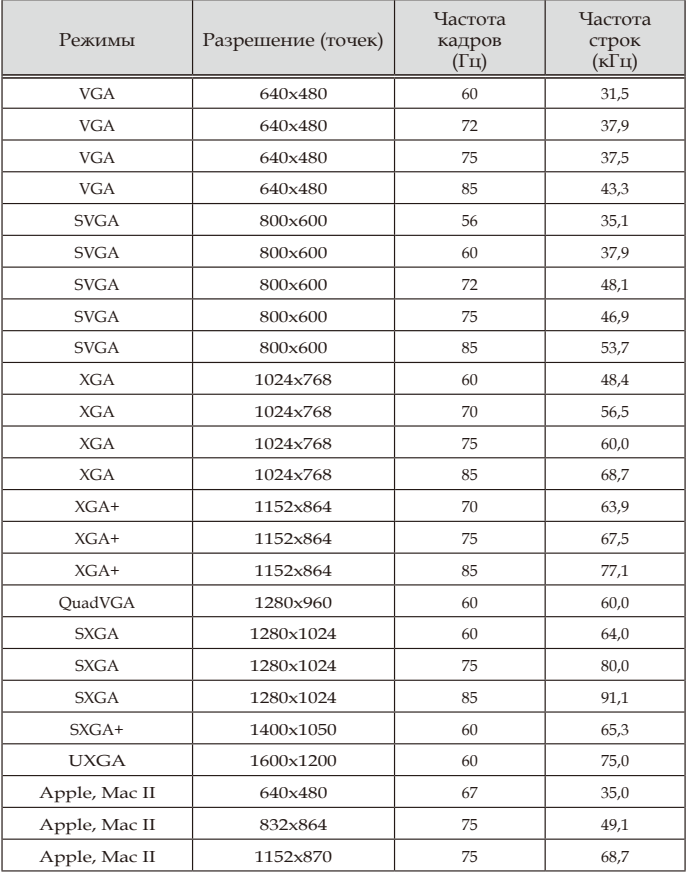

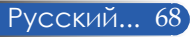

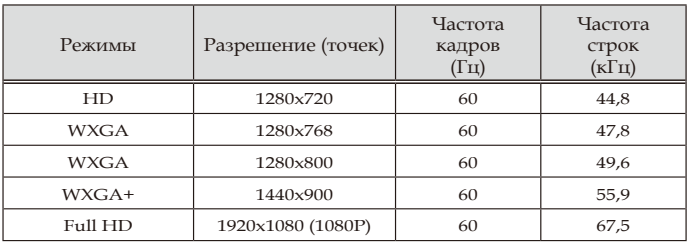

#### (2) Аналоговые сигналы VGA с расширенной широкоэкранной синхронизацией

(3) Аналоговые компонентные сигналы VGA

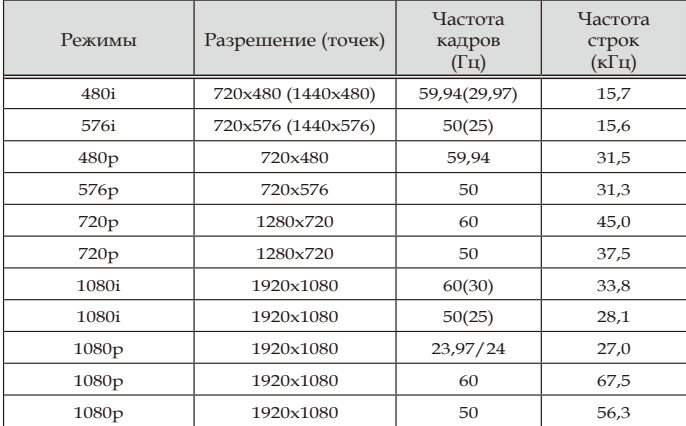

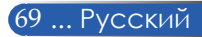

## **Цифровой интерфейс HDMI**

## (1) Сигнал HDMI с компьютера

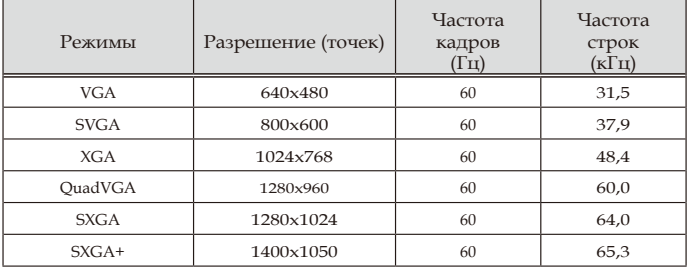

### (2) Сигналы HDMI с расширенной широкоэкранной синхронизацией

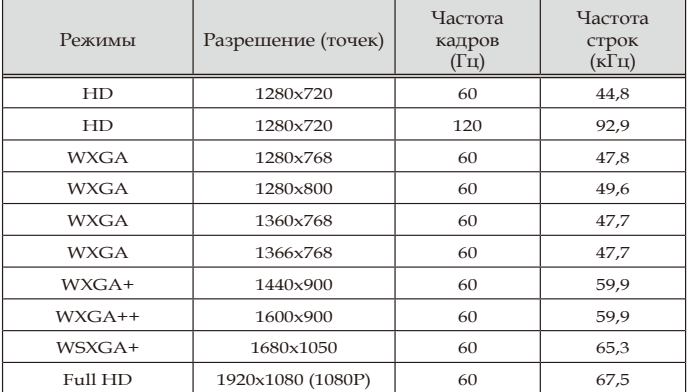

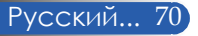

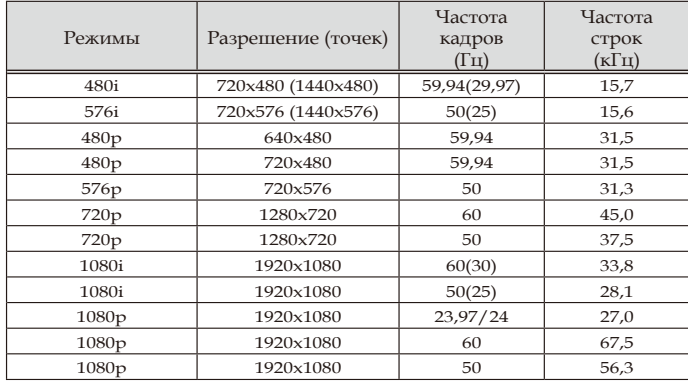

### (3) Видеосигнал HDMI

### (4) HDMI — 3D-режимы синхронизации

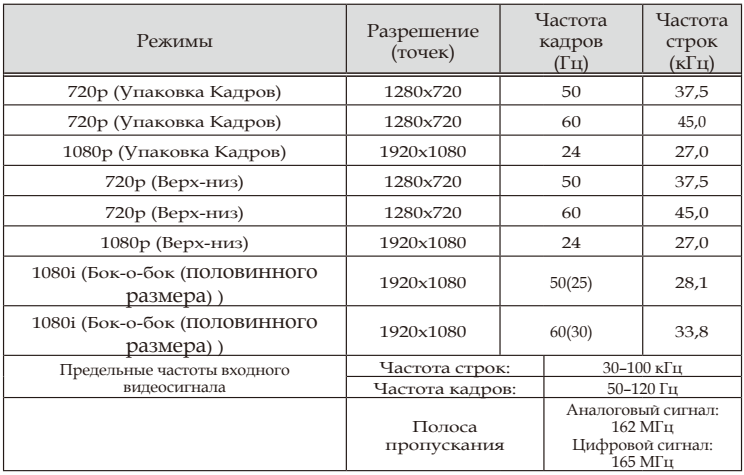

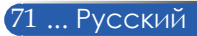

#### **СОВЕТ**

- Изображение с разрешением выше или ниже собственного разрешения проектора (1920 × 1080) будет отображаться с масштабированием.
- Синхронизация по зеленому и синхросигнал композитного видеосигнала не поддерживаются.
- Сигналы, отличные от указанных в приведенных выше таблицах, могут отображаться некорректно. В таком случае измените частоту обновления или разрешение экрана на компьютере. Соответствующие инструкции см. в справке по свойствам экрана на компьютере.

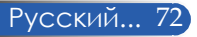

## **Монтаж на потолке**

- 1. Для предотвращения повреждения проектора используйте комплект для монтажа на потолке.
- 2. Прежде чем приобретать потолочное крепление стороннего производителя, убедитесь, что винты, используемые для крепления проектора, соответствуют следующим требованиям:
	- **Тип винтов: M4**
	- **Максимальная длина винтов: 8 мм**
		- **Минимальная длина винтов: 6 мм**

4 винта M4 длиной 8 мм (макс.) для потолочного крепления

Единицы измерения: мм (дюймы)

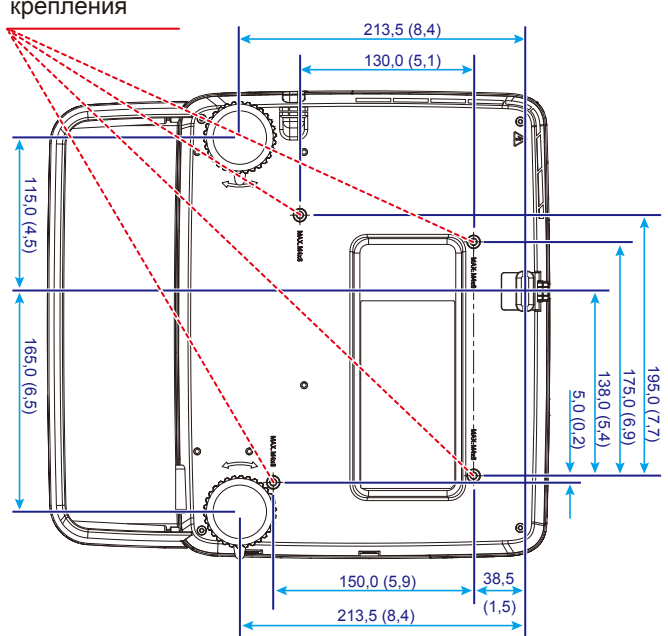

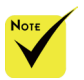

Помните, что в случае повреждения изделия вследствие несоблюдения инструкций по монтажу гарантия аннулируется.

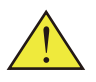

- Внимание! 1. В случае приобретения потолочного крепления стороннего производителя удостоверьтесь, что между проектором и потолком будет оставаться пространство не менее 10 см.
- 2. Не следует располагать проектор рядом с источниками тепла, такими как кондиционеры воздуха и обогреватели, так как это может привести к перегреву и автоматическому выключению проектора.
- 3. Потолочные крепления необходимо монтировать на металлической, бетонной или деревянной конструкции.

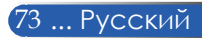

## **Габариты корпуса**

Единицы измерения: мм (дюймы)

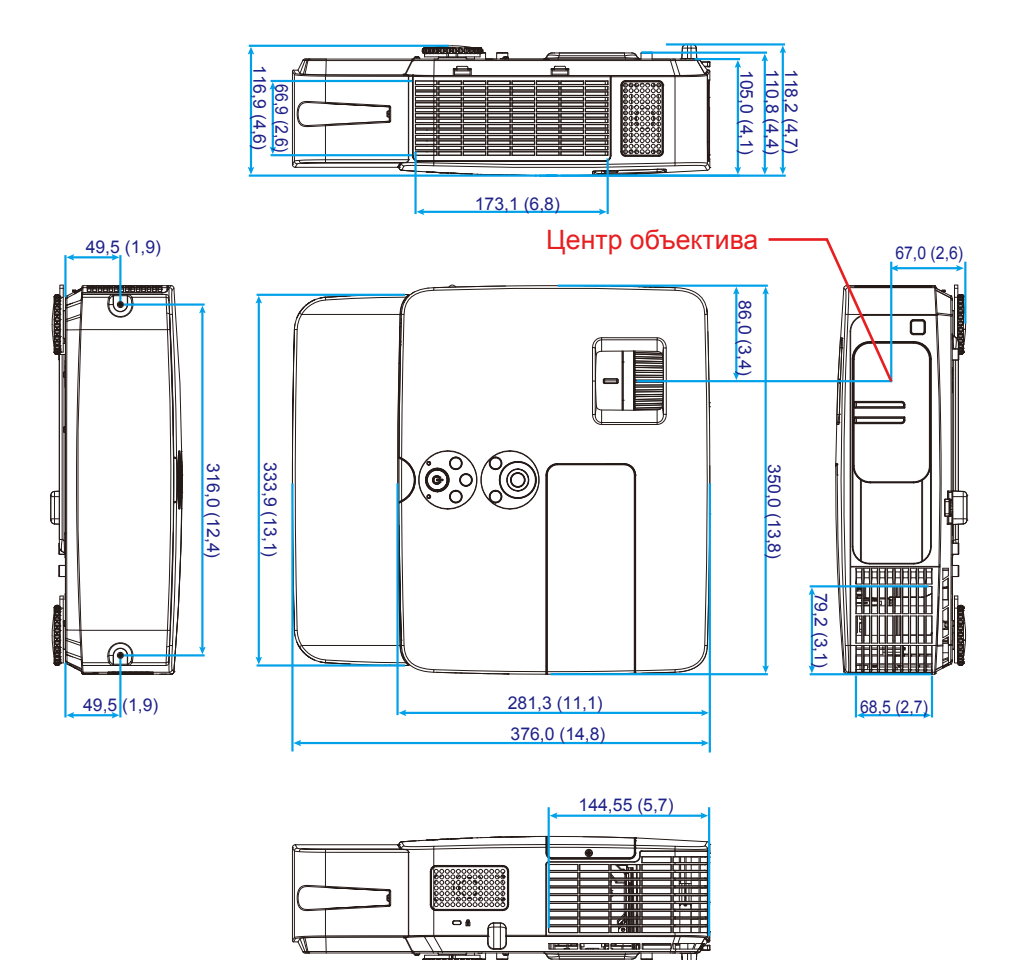

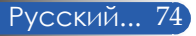

## **Разводка контактов разъема D-Sub COMPUTER IN (Вход компьютера)**

### **15-контактный разъем Mini D-Sub**

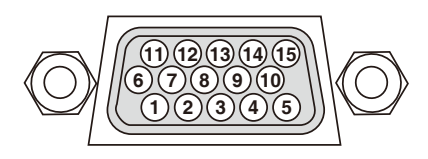

**Уровень сигнала Видеосигнал: 0,7 В (размах, аналоговый) Синхросигнал: уровень ТТЛ**

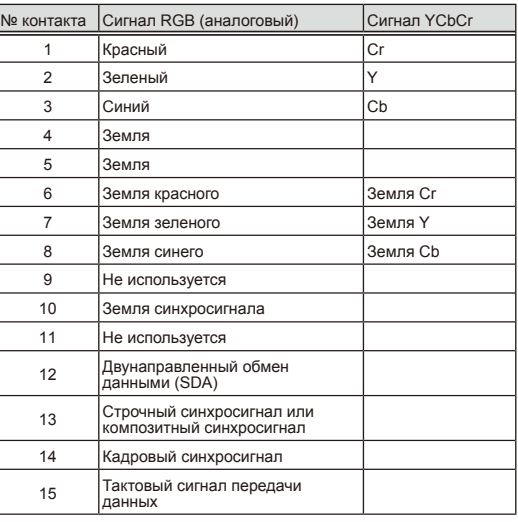

#### **COMPUTER IN (Вход с компьютера)**

ПРИМЕЧАНИЕ: № контакта 12 и 15 используются для интерфейса DDC/CI.

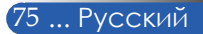

## **Коды управления с компьютера и кабельный интерфейс**

#### **Коды управления с компьютера**

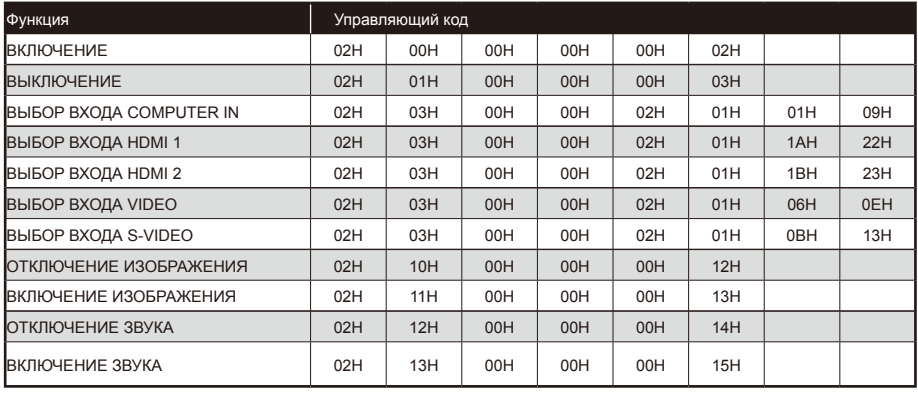

ПРИМЕЧАНИЕ: полный перечень кодов управления с компьютера можно получить у продавца данного прибора.

### **Кабельный интерфейс**

#### **Коммуникационный протокол**

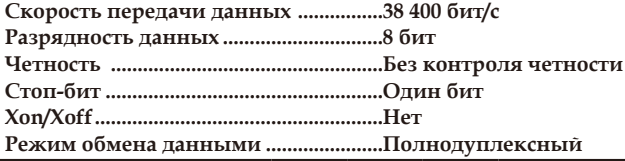

#### **Разъем управления с компьютера (D-SUB 9P)**

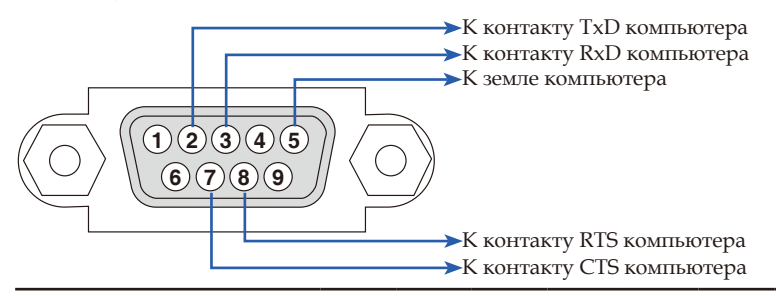

ПРИМЕЧАНИЕ 1: контакты 1, 4, 6 и 9 не используются.

ПРИМЕЧАНИЕ 2: для упрощения кабельного интерфейса следует замкнуть контакты RTS и CTS на обоих концах кабеля.

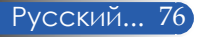

## **Контрольный список для устранения неполадок**

**Питание** Проектор не включается (индикатор питания не светится синим цветом). Штепсельная вилка кабеля питания полностью вставлена в электрическую розетку. Крышка лампы установлена надлежащим образом. После замены лампы сброшен счетчик времени работы лампы. Проектор не включается даже после нажатия и удержания кнопки питания в течение как минимум 1-й секунды. Проектор выключатся во время работы. Штепсельная вилка кабеля питания полностью вставлена в электрическую розетку. Крышка лампы установлена надлежащим образом. Управление питанием отключено (только на моделях с функцией управления питанием). **Видеоизображение и звук** Проектор не отображает изображение с компьютера или видеоаппаратуры. **ПРИЗОбражение отсутствует, даже если компьютер** включается уже после подключения к нему проектора. Включен вывод видеосигнала с ноутбука на проектор • *Вывод на внешний дисплей включается и отключается нажатием специального сочетания клавиш. Обычно для включения и отключения вывода на внешний дисплей требуется нажать клавишу «Fn» вместе с одной из 12 функциональных клавиш.* Отсутствует изображение (синий фон). Изображение отсутствует даже после нажатия кнопки AUTO ADJ. (Автонастройка). Изображение отсутствует даже после использования функции RESET (Сброс) в меню проектора. Разъем сигнального кабеля полностью вставлен в разъем входа. На экране отображается сообщение: ( \_\_\_\_\_\_\_\_\_\_\_\_\_\_\_\_\_\_\_\_\_\_\_\_\_\_\_\_\_\_\_\_\_\_\_\_\_\_\_\_\_ ) Источник сигнала, подключенный к проектору, активен и доступен. Изображение отсутствует даже после регулировки яркости и (или) контрастности. Проектор поддерживает разрешение и частоту входного сигнала. Изображение слишком темное. Проблему не удается устранить, даже отрегулировав яркость и (или) контрастность. Изображение искажено. Искажение имеет трапециевидную форму, которую не удается скорректировать даже при помощи функции KEYSTONE (Коррекция трапецеидального искажения). Изображение отображается не полностью. Проблему не удается устранить, даже нажав кнопку AUTO ADJ. (Автонастройка). Проблему не удается устранить даже при помощи функции RESET (Сброс) в меню проектора. Изображение смещено по вертикали или горизонтали. Изображение выставлено на компьютере в корректное положение по горизонтали и вертикали. Проектор поддерживает разрешение и частоту входного сигнала. Некоторые пиксели не отображаются. Изображение мерцает. Проблему не удается устранить, даже нажав кнопку AUTO ADJ. (Автонастройка). Проблему не удается устранить даже при помощи функции RESET (Сброс) в меню проектора. Изображение с компьютера мерцает или нарушена его цветопередача. Изображение размыто или не сфокусировано. Проблему не удается устранить, даже проверив на компьютере разрешение и установив его в соответствии с собственным разрешением проектора. Расстояние проекции составляет 1 000– 11 000 мм (39,4–433,1 дюйма). Проблему не удается устранить, даже отрегулировав фокус. Отсутствует звук. Аудиокабель должным образом подсоединен к аудиовходу проектора. ∃ Проблему не удается устранить, даже настроив<br>\_ уровень громкости. Прочие проблемы. Не работает пульт ДУ.  $\Box$  На пути сигнала между датчиком на проекторе и пультом ДУ отсутствуют преграды. Проектор расположен рядом с люминесцентным источником света, который может создавать помехи в работе инфракрасных пультов ДУ. Батареи новые и установлены с соблюдением Не работают кнопки на проекторе. **В меню не включена функция CONTROL PANEL** LOCK (Блокировка панели управления). Проблему не удается устранить даже, нажав и удерживая кнопку EXIT (Выход) в течение как минимум 10 секунд. Перед тем как обращаться к продавцу данного прибора или в сервисный центр, сверьтесь с приведенным ниже списком, чтобы удостовериться в необходимости ремонта. А также ознакомьтесь с разделом «Устранение неполадок» настоящего руководства пользователя. Контрольный список, приведенный ниже, поможет эффективнее устранить возможные проблемы. \* Распечатайте следующие страницы. **Частота возникновения** □ Всегда ПИногда (периодичность: ПДругая (

полярности.

#### **Сведения о фактических условиях эксплуатации проектора и условиях окружающей среды**

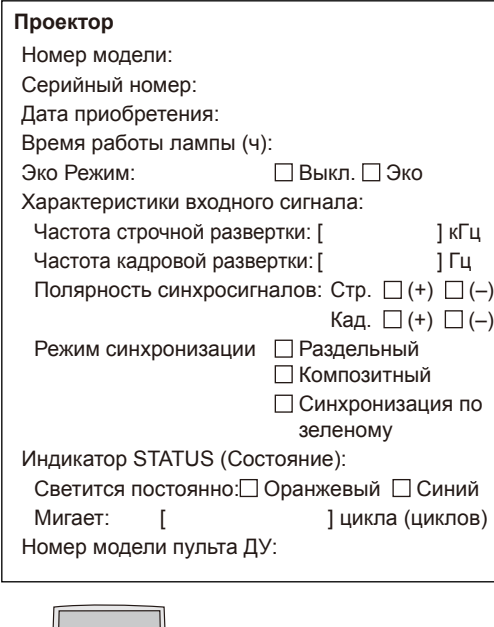

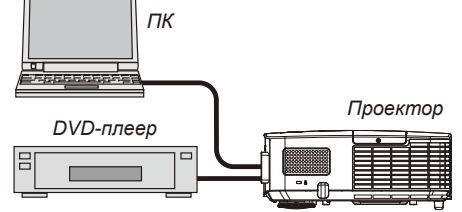

#### **Сигнальный кабель**

Стандартный кабель NEC или кабель другого производителя? Номер модели: Длина: м (дюймов) Усилитель-распределитель Номер модели:

Коммутатор

Номер модели:

Адаптер

Номер модели:

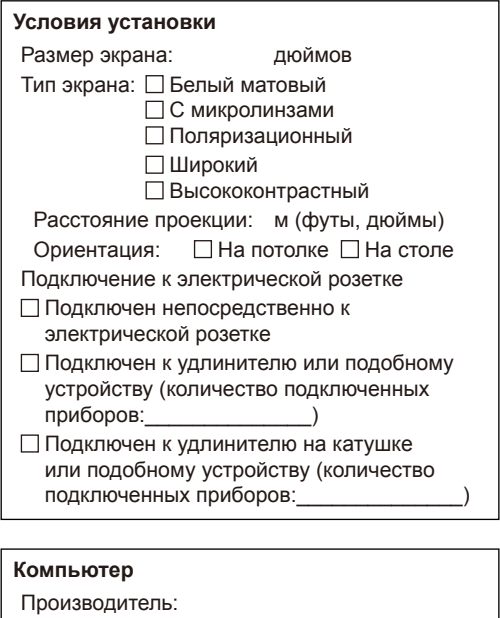

Номер модели: Ноутбук Настольный компьютер Собственное разрешение: Частота обновления экрана: Видеоадаптер: Прочее:

#### **Видеоаппаратура**

Видеомагнитофон, DVD-плеер, видеокамера, игровая консоль или другое устройство Производитель: Номер модели:

## **ЗАРЕГИСТРИРУЙТЕ ПРОЕКТОР! (Для жителей США, Канады и Мексики)**

Потратьте немного времени на регистрацию проектора. Это позволит активировать ограниченную гарантию на детали и ремонт приобретенного прибора, а также программу обслуживания InstaCare.

Посетите веб-сайт нашей компании по адресу: www.necdisplay.com, перейдите по ссылкам «Support center» (Центр поддержки) и «Register product» (Регистрация изделия), а затем заполните и отправьте онлайновую форму регистрации.

По получении формы регистрации наша компания отправит вам письмо с подтверждением и указанием всех сведений, которые потребуются вам, чтобы воспользоваться преимуществами быстрого и надежного гарантийного обслуживания, а также сервисными программами лидера в своей отрасли, компании NEC Display Solutions of America, Inc.

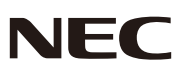

© NEC Display Solutions, Ltd. 2013-2014 7N951942